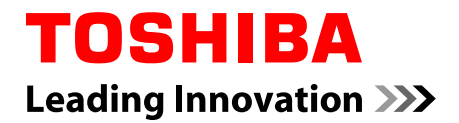

# **User's Manual**

**L9W-B**

## **Table of Contents**

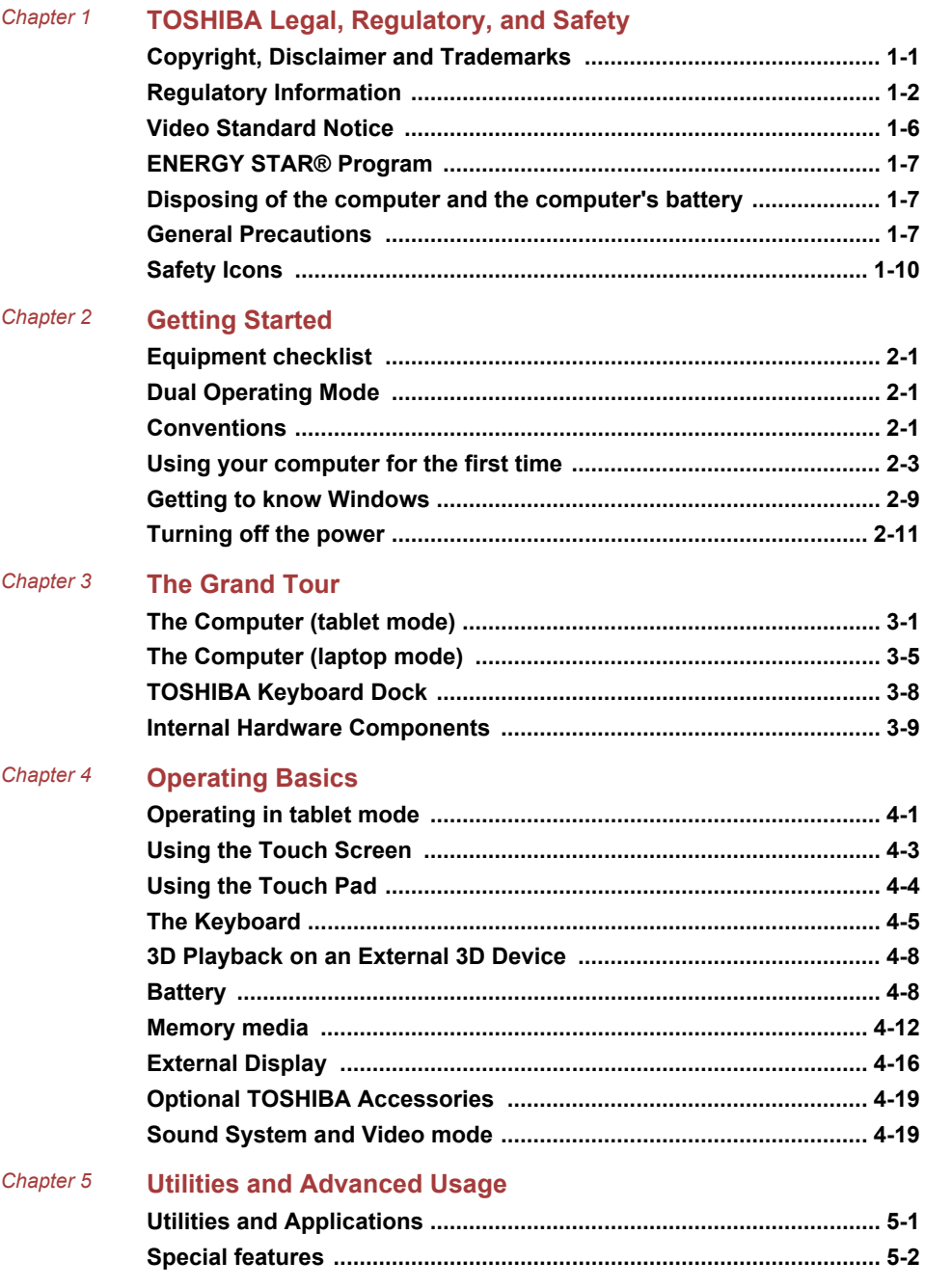

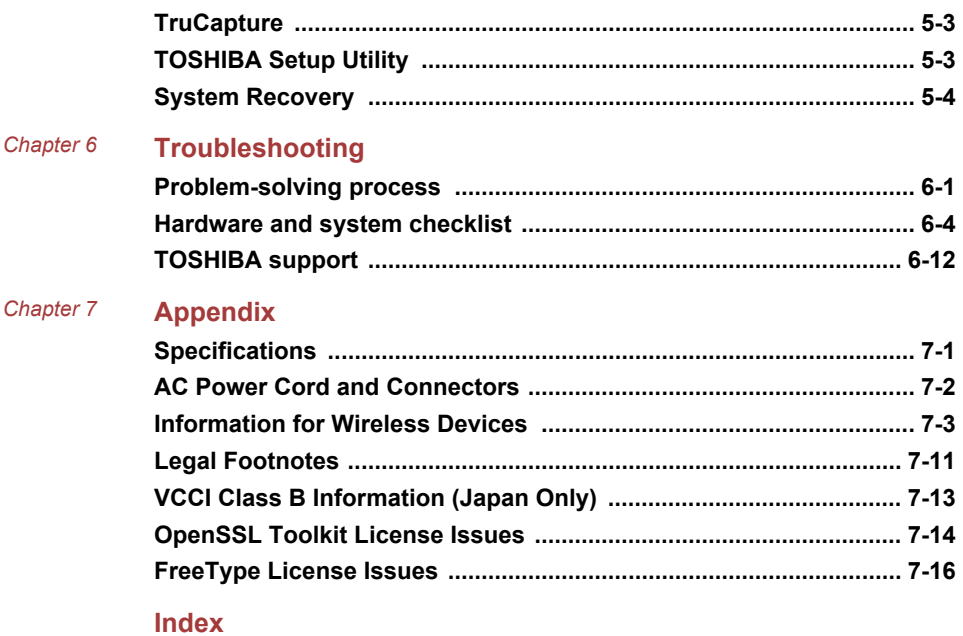

# Chapter 1

## <span id="page-3-0"></span>TOSHIBA Legal, Regulatory, and Safety

This chapter states the legal, regulatory, and safety information applicable to TOSHIBA computers.

## Copyright, Disclaimer and Trademarks Copyright

© 2015 TOSHIBA Corporation. All rights reserved. Under the copyright laws, this manual cannot be reproduced in any form without the prior written permission of TOSHIBA. No patent liability is assumed, with respect to the use of the information contained herein.

First edition January 2015

Copyright authority for music, movies, computer programs, databases and other intellectual property covered by copyright laws belongs to the author or to the copyright owner. Copyrighted material can be reproduced only for personal use or use within the home. Any other use beyond that stipulated above (including conversion to digital format, alteration, transfer of copied material and distribution on a network) without the permission of the copyright owner is a violation of copyright or author's rights and is subject to civil damages or criminal action. Comply with copyright laws in making any reproduction from this manual.

## **Disclaimer**

This manual has been validated and reviewed for accuracy. The instructions and descriptions it contains are accurate for your computer at the time of this manual's production. However, succeeding computers and manuals are subject to change without notice. TOSHIBA assumes no liability for damages incurred directly or indirectly from errors, omissions or discrepancies between the computer and the manual.

## Trademarks

Intel is a trademark or registered trademark of Intel Corporation. Windows, Microsoft, and Windows logo are registered trademarks of Microsoft Corporation.

<span id="page-4-0"></span>The Bluetooth® word mark and logos are registered trademarks owned by Bluetooth SIG, Inc. and any use of such marks by Toshiba Corporation and its affiliates is under license.

The terms HDMI and HDMI High-Definition Multimedia Interface, and the HDMI Logo are trademarks or registered trademarks of HDMI Licensing LLC in the United States and other countries.

Secure Digital and SD are trademarks of SD Card Association.

MultiMediaCard, MMC, and eMMC are trademarks of MultiMediaCard Association.

Realtek is a registered trademark of Realtek Semiconductor Corporation.

Dolby and the double-D symbol are trademarks of Dolby Laboratories.

All other product names and service names in this manual might be trademarks or registered trademarks of their respective companies.

## Regulatory Information

## EU Declaration of Conformity

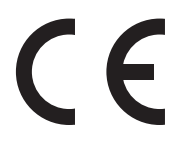

This product is carrying the CE-Mark in accordance with the related European Directives. Responsible for CE-Marking is TOSHIBA EUROPE GMBH, Hammfelddamm 8, 41460 Neuss, Germany. The complete and official EU Declaration of Conformity can be found on TOSHIBA's web site

http://epps.toshiba-teg.com on the Internet.

#### CE compliance

This product is labeled with the CE Mark in accordance with the applicable European Directives, notably RoHS Directive 2011/65/EU, Radio Equipment and Telecommunications Terminal Directive 1999/5/EC, Ecodesign Directive 2009/125/EC (ErP) and the related implementing measures.

This product and the original options are designed to observe the related EMC (Electromagnetic Compatibility) and safety standards. However, TOSHIBA cannot guarantee that this product still observes these EMC standards if options or cables not produced by TOSHIBA are connected or implemented. In this case the persons who have connected/implemented those options/cables have to provide assurance that the system (PC plus options/cables) still fulfils the required standards. To avoid general EMC problems, the following guidance should be noted:

- Only CE marked options should be connected/implemented
- Only best shielded cables should be connected

#### Working environment

This product was designed to fulfil the EMC (Electromagnetic Compatibility) requirements to be observed for so-called "Residential, commercial and light industry environments". TOSHIBA do not approve the use of this product in working environments other than the above mentioned "Residential, commercial and light industry environments".

For example, the following environments are not approved:

- $\blacksquare$ Industrial Environments (e.g. environments where a mains voltage of 380 V three-phase is used)
- Medical Environments ٠
- m. Automotive Environments
- Aircraft Environments ш

Any consequences resulting from the use of this product in working environments that are not approved are not the responsibility of TOSHIBA.

The consequences of the use of this product in non-approved working environments may be:

- ш Interference with other devices or machines in the near surrounding area.
- Malfunction of, or data loss from, this product caused by disturbances ш generated by other devices or machines in the near surrounding area.

Therefore TOSHIBA strongly recommend that the electromagnetic compatibility of this product should be suitably tested in all non-approved working environments before use. In the case of automobiles or aircraft, the manufacturer or airline respectively should be asked for permission before use of this product.

Furthermore, for general safety reasons, the use of this product in environments with explosive atmospheres is not permitted.

## Following information is only valid for EU-member States:

#### Disposal of products

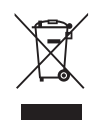

The crossed out wheeled dust bin symbol indicates that products must be collected and disposed of separately from household waste. Integrated batteries and accumulators can be disposed of with the product. They will be separated at the recycling centres.

The black bar indicates that the product was placed on the market after August 13, 2005.

By participating in the separate collection of products and batteries, you will help to assure the proper disposal of products and batteries and thus help to prevent potential negative consequences for the environment and human health.

For more detailed information about the collection and recycling programmes available in your country, please visit our website

( www.toshiba.eu/recycling ) or contact your local council office or the retail outlet where you purchased the product.

#### Disposal of batteries and/or accumulators

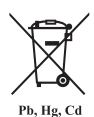

The crossed out wheeled dust bin symbol indicates that batteries and/or accumulators must be collected and disposed of separately from household waste.

If the battery or accumulator contains more than the specified values of lead (Pb), mercury (Hg), and/or cadmium (Cd) defined in the European Battery Directive, then the chemical symbols for lead (Pb), mercury (Hg) and/or cadmium (Cd) will appear below the crossed out wheeled dust bin symbol.

By participating in the separate collection of batteries, you will help to assure the proper disposal of products and batteries and thus help to prevent potential negative consequences for the environment and human health. To achieve this you should take any battery and/or accumulator to your local recycling site, or to a retail outlet or facility that offers to collect these devices for environmentally friendly disposal, ensuring that the terminal contacts are covered by non-conductive tape.

For more detailed information about the collection and recycling programmes available in your country, please visit our website

( www.toshiba.eu/recycling ) or contact your local council office or the retail outlet where you purchased the product.

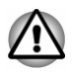

*These symbols might not stick depending on the country and region where you purchased.*

## REACH - Compliance Statement

The European Union (EU) chemical regulation, REACH (Registration, Evaluation, Authorization and Restriction of Chemicals), entered into force on 1 June 2007, with phased deadlines to 2018.

Toshiba will meet all REACH requirements and is committed to provide our customers with information about the presence in our articles of substances included on the candidate list according to REACH regulation.

Please consult the following website

www.toshiba.eu/reach for information about the presence in our articles of substances included on the candidate list according to REACH in a concentration above 0.1 % weight by weight.

## <span id="page-8-0"></span>Following information is only for Turkey:

ш Disposal of products:

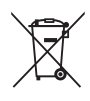

The crossed wheelie bin symbol means that this product should not be collected and disposed with other household wastes. When product become waste at the end-of-life, to protect environment and human health, it should be given to nearest collection recycling or disposal center. For more information about collection and recycling programs in your country please contact your local authority or the retailer where the product was purchased.

Toshiba meets all requirements of Turkish regulation 28300 m. "Restriction of the use of certain hazardous substances in electrical and electronic equipment".

#### **AEEE Yönetmeliğine Uygundur**

Toshiba 28300 sayılı Türkiye ''Elektrikle çalişan ve elektronik ekipmanda belirli tehlikeli maddelerin kullanimiyla ilgili kisitlama" yönetmeliği gereklerini tamamen yerine getirmektedir.

- The number of possible pixel failures of your display is defined ш according to ISO 9241-307 standards. If the number of pixel failures is less than this standard, they will not be counted as defect or failure.
- $\blacksquare$ Battery is a consumption product, since the battery time depends on the usage of your computer. If the battery can not be charged at all, then it is a defect or failure. The changes in battery time is not a defect or failure.

## Video Standard Notice

THIS PRODUCT IS LICENSED UNDER THE AVC, THE VC-1 AND MPEG-4 VISUAL PATENT PORTFOLIO LICENSE FOR THE PERSONAL AND NON-COMMERCIAL USE OF A CONSUMER FOR (I) ENCODING VIDEO IN COMPLIANCE WITH THE ABOVE STANDARDS ("VIDEO") AND/OR (II) DECODING AVC, VC-1 AND MPEG-4 VIDEO THAT WAS ENCODED BY A CONSUMER ENGAGED IN A PERSONAL AND NONCOMMERCIAL ACTIVITY AND/OR WAS OBTAINED FROM A VIDEO PROVIDER LICENSED BY MPEG LA TO PROVIDE SUCH VIDEO. NO LICENSE IS GRANTED OR SHALL BE IMPLIED FOR ANY OTHER USE. ADDITIONAL INFORMATION INCLUDING THAT RELATING TO PROMOTIONAL, INTERNAL AND COMMERCIAL USES AND LICENSING MAY BE OBTAINED FROM MPEG LA, L.L.C. SEE

http://www.mpegla.com

## <span id="page-9-0"></span>ENERGY STAR® Program

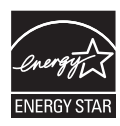

Your Computer model may be ENERGY STAR® compliant. If the model you purchased is compliant, it uses the Energy Star logo and the following information applies.

TOSHIBA is a partner in the ENERGY STAR Program and has designed this computer to meet the latest ENERGY STAR guidelines for energy efficiency. Your computer ships with the power management options preset to a configuration that will provide the most stable operating environment and optimum system performance for both AC power and battery modes.

To conserve energy, your computer is set to enter the lowpower Sleep Mode which shuts down the system and display within 15 minutes of inactivity in AC power mode.

TOSHIBA recommends that you leave this and other energy saving features active, so that your computer will operate at its maximum energy efficiency. You can wake the computer from Sleep Mode by pressing the power button.

Your ENERGY STAR certified computer should be set by default to enter a low-power "sleep mode" after a period of inactivity. Simply touching the mouse or keyboard "wakes" the computer in seconds. These sleep features can save you up to \$23 per year (200 kWh per year in electricity) and prevent up to 300 pounds of greenhouse gas emissions annually. To learn how to adjust or activate these sleep settings on your computer, please go to:

www.energystar.gov/sleepinstructions

To activate sleep settings organization-wide quickly and easily through network tools, please go to

www.energystar.gov/powermanagement

## Disposing of the computer and the computer's battery

The computer's battery pack is not user-accessible. Contact an authorized TOSHIBA service provider for details regarding how to dispose of the computer and the battery pack.

## General Precautions

TOSHIBA computers are designed to optimize safety, minimize strain, and withstand the rigors of portability. However, certain precautions should be

observed to further reduce the risk of personal injury or damage to the computer.

Be certain to read the following general precautions and to note the cautions included in the text of the manual.

## Provide adequate ventilation

Always make sure that your computer and AC adaptor have adequate ventilation and are protected from overheating when the power is turned on or when an AC adaptor is connected to a power outlet (even if your computer is in Sleep Mode). In this condition, observe the following:

- Never cover your computer or AC adaptor with any object. ш
- Never place your computer or AC adaptor near a heat source, such as  $\blacksquare$ an electric blanket or heater.
- п. Never cover or block the air vents including those at the base of the computer.
- Always operate your computer on a hard flat surface. Using your ш. computer on a carpet or other soft material can block the vents.
- Always provide sufficient space around the computer.

Overheating your computer or AC adaptor could cause system failure, computer or AC adaptor damage or a fire, possibly resulting in serious injury.

## Creating a computer-friendly environment

Place the computer on a flat surface that is large enough for the computer and any other items you are using, such as a printer.

Leave enough space around the computer and other equipment to provide adequate ventilation. Otherwise, they might overheat.

To keep your computer in prime operating condition, protect your work area from:

- $\blacksquare$ Dust, moisture, and direct sunlight.
- $\blacksquare$ Equipment that generates a strong electromagnetic field, such as stereo speakers (other than speakers that are connected to the computer) or speakerphones.
- Rapid changes in temperature or humidity and sources of temperature п. change such as air conditioner vents or heaters.
- $\blacksquare$ Extreme heat, cold, or humidity.
- Liquids and corrosive chemicals. ш.

## Stress injury

Carefully read the *Instruction Manual for Safety and Comfort*. It contains information on the prevention of stress injuries to your hands and wrists that can be caused by extensive keyboard use. It also includes information on work space design, posture, and lighting that can help reduce physical stress.

## Heat injury

- Avoid prolonged physical contact with the computer. If the computer is used for long periods, its surface can become very warm. While the temperature will not feel hot to the touch, if you maintain physical contact with the computer for a long time, for example if you rest the computer on your lap or if you keep your hands on the palm rest, your skin might suffer a low-heat injury.
- $\blacksquare$ If the computer has been used for a long time, avoid direct contact with the metal plate supporting the various interface ports as this can become hot.
- п. The surface of the AC adaptor can become hot when in use but this condition does not indicate a malfunction. If you need to transport the AC adaptor, disconnect it and let it cool before moving it.
- п Do not lay the AC adaptor on a material that is sensitive to heat as the material could become damaged.

#### Pressure or impact damage

Do not apply heavy pressure to the computer or subject it to any form of strong impact as this can damage the computer's components or otherwise cause it to malfunction.

## Cleaning the computer

To help ensure long, trouble-free operation, keep the computer free of dust and dirt, and use care with all liquids around it.

- п Be careful not to spill liquids into the computer. If the computer does get wet, turn the power off immediately and let the computer dry completely. In these circumstances, you should get the computer inspected by an authorized service provider in order to assess the scope of any damage.
- $\blacksquare$ Clean the plastics of the computer using a cloth slightly dampened with water.
- п. You can clean the display screen by spraying a small amount of glass cleaner onto a soft, clean cloth and then wiping the screen gently with the cloth.

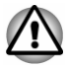

*Never spray cleaner directly onto the computer or let liquid run into any part of it. Never use harsh or caustic chemical products to clean the computer.*

## Moving the computer

While the computer is designed for flexible day-to-day usage, you should exercise a few simple precautions when moving it in order to help ensure trouble-free operation.

- <span id="page-12-0"></span>Make sure all disk/disc activity has ended before moving the ш. computer.
- $\blacksquare$ Turn off (shut down) the computer.
- m. Disconnect the AC adaptor and all peripherals before moving the computer.
- Close the display panel.  $\blacksquare$
- Do not pick up the computer by its display panel.  $\blacksquare$
- $\blacksquare$ Before carrying your computer, shut it down, disconnect the AC adaptor and allow it to cool down. A failure to follow this instruction might result in minor heat injury.
- $\blacksquare$ Do not expose the computer to rapid temperature changes (for example, in a situation where you carry the computer from a cold environment to a warm room). Do not turn on the power until condensation disappears.
- ш. Be careful not to subject the computer to impact or shock. A failure to follow this instruction could result in damage to computer, computer failure, or loss of data.
- ш. Never transport your computer with any cards installed. This might damage either the computer and/or the card resulting in computer failure.
- п. Always use a suitable carry case when transporting the computer.
- When carrying your computer, be sure to hold it securely so that it . does not fall or hit anything.
- $\blacksquare$ Do not carry your computer by holding any of its protruding elements.

## Mobile phones

Be aware that the use of mobile phones can interfere with the audio system. The operation of the computer will not be impaired in any way, but it is recommended that a minimum distance of 30 cm is maintained between the computer and a mobile phone that is in use.

## Instruction Manual for Safety and Comfort

All important information on the safe and proper use of this computer is described in the enclosed Instruction Manual for Safety and Comfort. Be sure to read it before using the computer.

## Safety Icons

Safety icons are used in this manual to bring important information to your attention. Each type of message is identified as follows.

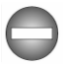

*Indicates a potentially hazardous situation, which could result in death or serious injury, if you do not follow instructions.*

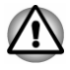

*A caution informs you that improper use of equipment or failure to follow instructions might cause data loss, equipment damage, or might result in minor or moderate injury.*

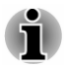

*Please read. A note is a hint or advice that helps you make best use of your equipment.*

# Chapter 2

## <span id="page-14-0"></span>Getting Started

This chapter provides an equipment checklist, and basic information to start using your computer.

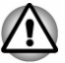

*If you use an operating system that was not pre-installed by TOSHIBA, some of the features described in this manual might not function properly.*

## Equipment checklist

Carefully unpack your computer, taking care to save the box and packaging materials for future use.

## Hardware

Check to make sure that you have all the following items:

- п TOSHIBA Portable Personal Computer
- ш TOSHIBA Keyboard Dock (attached to the computer)
- ш. AC adaptor (2-pin or 3-pin)
- $\blacksquare$ Micro-USB cable

#### **Documentation**

- $\blacksquare$ **Quickstart**
- $\blacksquare$ Instruction Manual for Safety and Comfort
- Warranty Information ш

If any of the items are missing or damaged, contact your dealer immediately.

## Dual Operating Mode

Your computer is provided with a TOSHIBA Keyboard Dock and supports dual operating mode - your computer can be easily converted from a laptop PC to a tablet PC. Throughout this manual, operating your computer as a laptop PC and a tablet PC is called "laptop mode" and "tablet mode" respectively.

## Conventions

This manual uses the following formats to describe, identify, and highlight terms and operating procedures.

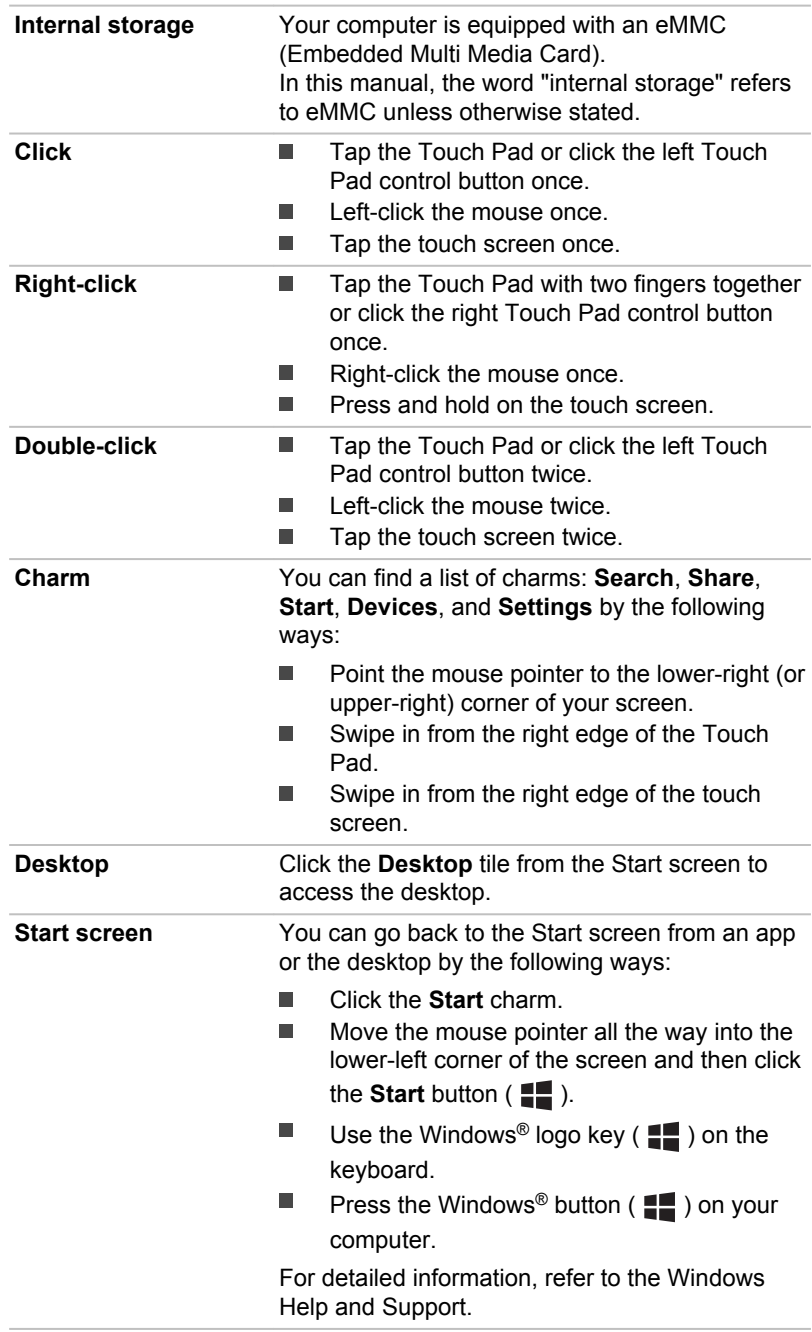

<span id="page-16-0"></span>**Apps view** You can find all of your apps including desktop programs in the Apps view.

To get to the Apps view:

- $\blacksquare$ Move the mouse pointer and then click the  $\circledR$  icon in the lower-left corner of the screen.
- Slide up from the Start screen.

## Using your computer for the first time

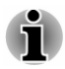

*Be sure to read the enclosed Instruction Manual for Safety and Comfort for information on the safe and proper use of this computer. It is intended to help you be more comfortable and productive while using the computer. By following the recommendations in it, you can reduce your chance of developing a painful or disabling injury to your hand, arms, shoulders, or neck.*

This section provides basic information to start using your computer. It covers the following topics:

- Connecting/Removing TOSHIBA Keyboard Dock ш
- п Connecting the AC adaptor
- ш Turning on the power
- ш Initial setup

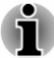

- *Use a virus-check program and make sure that it is updated regularly.*
- ш *Never format storage media without checking its content - formatting destroys all stored data.*
- *It is a good idea to back up the internal storage or other main storage* ш *device to external media periodically. General storage media is not durable or stable over long periods of time and under certain conditions might result in data loss.*
- ш. *Before you install a device or application, save any data in memory to the internal storage or other storage media. Failure to do so might result in data loss.*

## Connecting/Removing TOSHIBA Keyboard Dock

TOSHIBA Keyboard Dock can turn your tablet into a laptop for extensibility including a physical keyboard and extra ports.

To use in laptop mode, you need to connect TOSHIBA Keyboard Dock to the tablet by following the steps below:

1. Hold both sides of the tablet (with the web camera on the top side), and align the guide pins on the keyboard dock with the guide pin grooves on the bottom of the tablet.

*Figure 2-1 Connecting the keyboard dock*

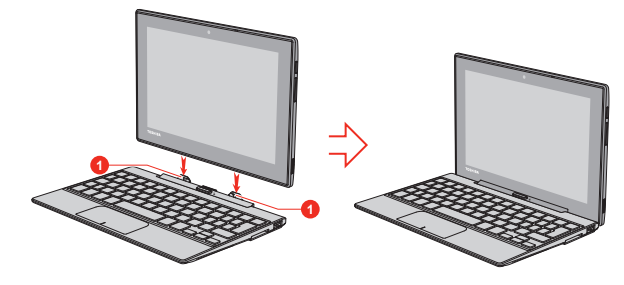

1. Guide pins

Product appearance depends on the model you purchased.

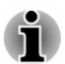

*Please follow the illustrations above and do not reverse the tablet.*

2. Gently press down the tablet until it clicks into place. The docking connector on the keyboard dock engages the docking interface on the tablet.

The computer can be opened to a wide range of angles for optimal viewing.

*Figure 2-2 Opening the computer*

To do this, hold down the palm rest with one hand so that the body of the keyboard dock is not raised, and slowly lift the computer with the other hand holding the center position of the display screen (as shown in the following figure).

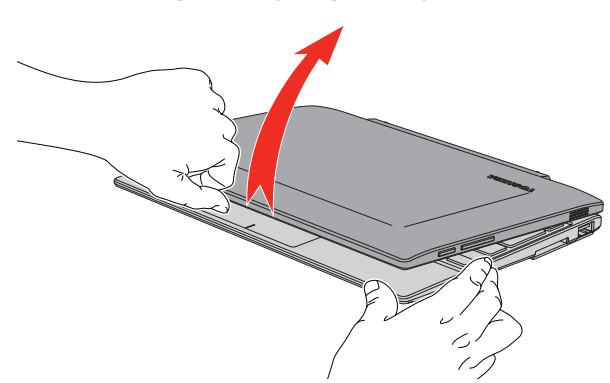

Product appearance depends on the model you purchased.

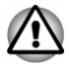

*Open and close the computer with reasonable care. Opening it vigorously or slamming it shut could damage the computer.*

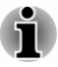

*Be careful not to open the computer too wide as it might put stress on the hinges and cause damage.*

- *Be careful not to hurt your fingers when docking the computer to the keyboard dock.*
- *The rear of the keyboard dock is designed as a fulcrum, and moves slightly upwards when the computer is opened. Do not use the computer on soft surfaces or on rough surfaces where the base is vulnerable to scratches.*

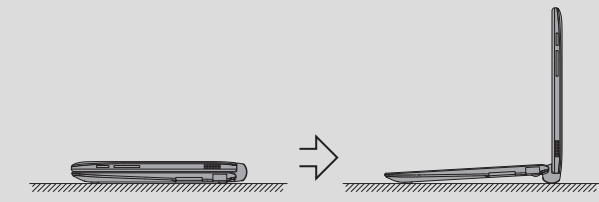

- *Do not lift the computer by the display screen or the palm rest on the keyboard dock. Fail to follow this instruction may cause damage to the computer or result in minor injury.*
- *Do not press or push with excess force on the display screen, otherwise the computer might become unsteady and possibly fall over.*
- *Do not close the computer with pens or any other objects left in between the display screen and the keyboard dock.*
- *Never turn the hinges without the computer docked, otherwise it might* ٠ *cause damage or possibly result in mechanical malfunction.*

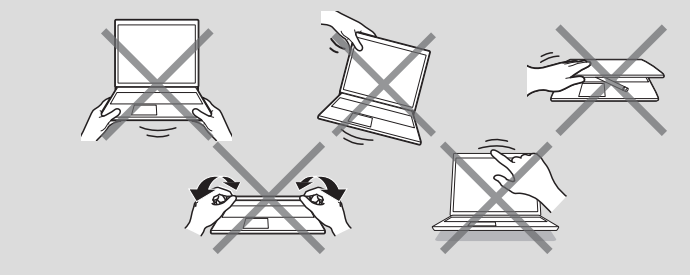

To disconnect and remove the computer from the keyboard dock, do the following:

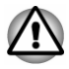

*Failure to follow the procedures below may result in data loss.*

- 1. Disconnect and remove all peripheral devices and cables connected to the computer.
- 2. Click the **Safely Remove Hardware and Eject Media** icon ( **i**<sub>0</sub>) on the Windows Taskbar and then click **Eject Docking Station**. You'll receive a notification that it is now safe to remove the computer.

3. Press down the release button while holding the middle-top side of the display panel first and then lift it to release it from the computer holder and completely off the keyboard dock.

*Figure 2-3 Removing the computer from the keyboard dock*

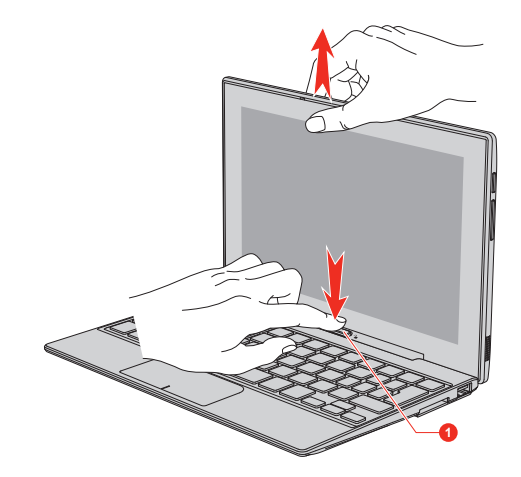

1. Release button

Product appearance depends on the model you purchased.

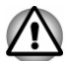

- *Do not undock the computer if the remaining power of Battery #1 (refers to the battery pack inside the tablet) is 10% or less. To check the remaining battery power, click the battery icon on the Windows Taskbar.*
- *Do not dock the computer immediately after undocking operation. Wait* ш *at least 5 seconds.*

## Connecting the AC adaptor

Attach the AC adaptor when you want to charge the battery or operate from AC power. The battery pack must be charged before you can operate from battery power.

The AC adaptor can automatically adjust to any voltage ranging from 100 volts to 240 volts and to a frequency of either 50 hertz or 60 hertz, enabling you to use this computer in almost any country/region. The adaptor converts AC power to DC power and reduces the voltage supplied to this computer.

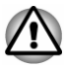

*Always use the TOSHIBA AC adaptor that was included with your computer, or use AC adaptors specified by TOSHIBA to avoid any risk of fire or other damage to the computer. Use of an incompatible AC adaptor might cause fire or damage to the computer possibly resulting in serious injury. TOSHIBA assumes no liability for any damage caused by use of an incompatible adaptor.*

- *Never plug the AC adaptor into a power source that does not correspond to both the voltage and the frequency specified on the regulatory label of the unit. Failure to do so might result in a fire or electric shock, possibly resulting in serious injury.*
- *Always use or purchase power cables that comply with the legal* ш *voltage and frequency specifications and requirements in the country of use. Failure to do so might result in a fire or electric shock, possibly resulting in serious injury.*
- *The supplied power cord conforms to safety rules and regulations in the region the computer is bought and should not be used outside this region. For use in other regions, buy power cords that conform to safety rules and regulations in the particular region.*
- *Do not use a 3-pin to 2-pin conversion plug.* .
- *When you connect the AC adaptor to the computer, always follow the steps in the exact order as described in this User's Manual. Connecting the power cable to a live electrical outlet should be the last step otherwise the adaptor DC output plug might hold an electrical charge and cause an electrical shock or minor bodily injury when touched. As a general safety precaution, avoid touching any metal parts.*
- *Never place your computer or AC adaptor on a wooden surface,* ш. *furniture, or any other surface that might be marred by exposure to heat since the computer base and the surface of the AC adaptor increase in temperature during normal use.*
- *Always place your computer or AC adaptor on a flat and hard surface that is resistant to heat damage.*

*Refer to the enclosed Instruction Manual for Safety and Comfort for detailed precautions and handling instructions.*

1. Plug the USB connector of the Micro-USB cable into the AC adaptor.

*Figure 2-4 Plugging the Micro-USB cable into the AC adaptor*

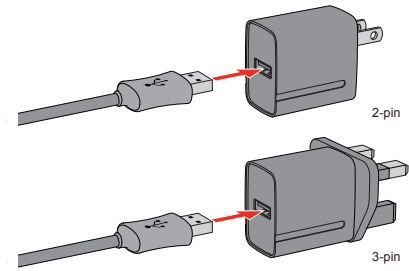

Product appearance depends on the model you purchased.

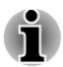

*Depending on the model, either a 2-pin or 3-pin adaptor is included with the computer.*

2. Plug the other smaller connector of the Micro-USB cable into the Micro-USB port on your computer. *Figure 2-5 Plugging the Micro-USB cable into computer*

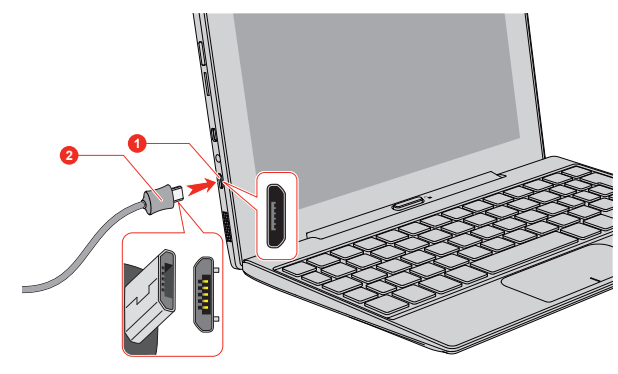

1. Micro-USB port 2. Micro-USB connector

Product appearance depends on the model you purchased.

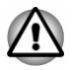

*The Micro-USB connector of the Micro-USB cable must be correctly plugged into the Micro-USB port on the tablet. Failure to do so correctly might result in possible damage to the Micro-USB port.*

3. Plug the AC adaptor into a live wall outlet.

## Turning on the power

This section describes how to turn on the power.

Press the **Power** button to turn on the power.

*Figure 2-6 Turning on the power*

<span id="page-22-0"></span>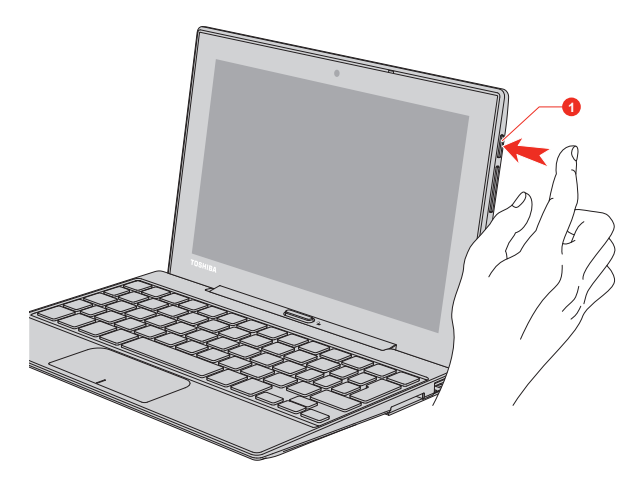

1. Power button

Product appearance depends on the model you purchased.

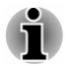

- *After you turn on the power for the first time, do not turn it off until you have set up the operating system.*
- *Volume cannot be adjusted during Windows Setup.*
- *The computer can not be powered on by pressing the power button if* ш *the battery power is completely exhausted. It is recommended to charge the battery pack by connecting the AC adaptor for 30 minutes before turning on the power.*

*Do not touch the display screen while turning on the computer.*

## Initial setup

The Windows Startup Screen is the first screen displayed when you turn on the power. To install the operating system properly, follow the on-screen instructions on each screen.

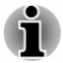

*When it is displayed, be sure to read the License Terms carefully.*

## Getting to know Windows

For detailed information on what is new and how to operate Windows, refer to the Windows Help and Support.

#### Start screen

The Start screen is the launching pad for everything you can do in the Windows operating system, providing new and easy ways to access everything from your favorite apps and websites to your contacts and other important information.

From the Start screen, you can start typing to search for what you want. From there, you can easily switch between results for apps, files, and more.

#### Charms

Use the Windows charms to start apps, find documents, set up system components, and perform most other computing tasks.

By pointing the mouse pointer to the upper or lower right corner of your screen, you can find a list of charms: **Search**, **Share**, **Start**, **Devices**, and **Settings**.

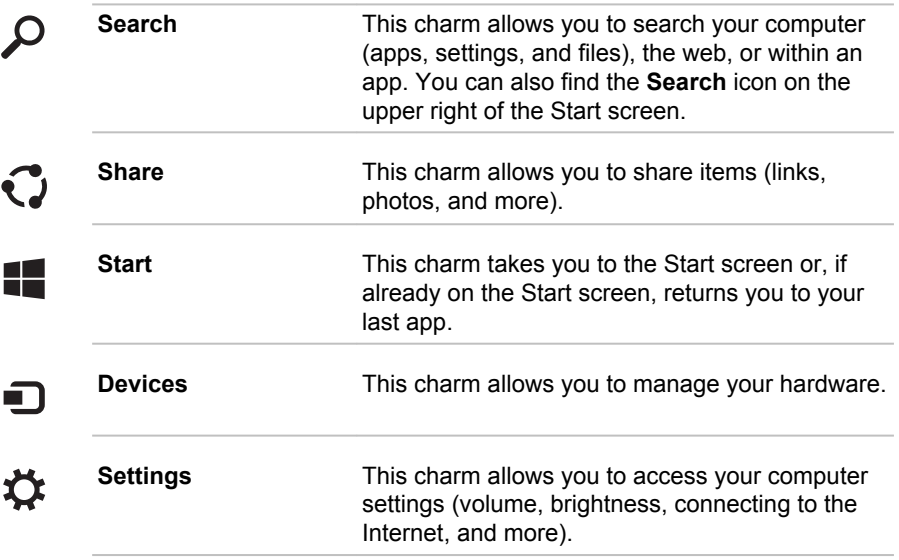

## Tiles

Tiles can be accessed and launched from the Start screen.

Typical Start screen tiles are the Desktop tile and Mail tile, as well as tiles representing all other applications downloaded to your system.

## Windows Store

Although many applications are pre-installed or built-in to your computer, you can also download many other applications at the click of your mouse. In the Windows Store, you can search for and browse thousands of apps, all grouped into easy to find categories.

## <span id="page-24-0"></span>Sign-in options

Windows offers a number of sign-in options including **Password ( )**,

**PIN (** $\equiv$ **)** and **Picture password (** $\equiv$ **)** authentication to prevent from unauthorized access. If you have multiple sign-in methods set for a user account, you can select an option on the Windows login screen by clicking sign-in options. Password authentication is the default sign-in option.

## Turning off the power

The power can be turned off in one of the following modes, either Shut Down Mode, Sleep Mode or Hibernation Mode.

## Shut Down Mode

When you turn off the power in Shut Down Mode, no data will be saved and the computer will boot to the main screen of the operating system the next time it is turned on.

- 1. If you have entered data, either save it to the internal storage or to other storage media.
- 2. Make sure all disk/disc activity has stopped before removing the disk/ disc.

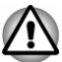

- *If you turn off the power while a disk (disc) is being accessed, you might lose data or damage the disk.*
- *Never turn off the power while an application is running. Failure to do* ш *so can cause data loss.*
- *Never turn off the power, disconnect an external storage device, or remove storage media during data read/write. Failure to do so can cause data loss.*
- 3. In the **Settings** charm, click **Power** and then select **Shut down**.
- 4. Turn off any peripheral devices connected to your computer.

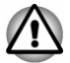

*Do not turn the computer or peripheral devices back on immediately. Wait a short period to avoid any potential damage.*

## Restarting the computer

Certain conditions require that you reset the computer, for example if:

 $\blacksquare$ You change certain computer settings.

To restart the computer, there are several ways this can be achieved:

In the **Settings** charm, click **Power** and then select **Restart**. ш

п. Press **CTRL**, **ALT**, and **DEL** simultaneously (once) to display the menu window, and then select **Restart** by clicking the power icon  $(1)$ ) in the lower-right corner.

## Sleep Mode

If you have to interrupt your work, you are able to turn off the power without exiting from your software by placing the computer into Sleep Mode. In this mode, data is maintained in the main memory of the computer. When you turn on the power again, you can continue working right where you left off.

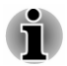

*Your system supports Connected Standby function, which starts working after your tablet goes into Sleep Mode. Connected Standby function is to provide a constant connectivity while delivering long battery life, and at the same time, some activities are allowed to run to ensure that the supported Connected Standby scenarios (for example, receiving emails, updating tiles alive with fresh content, downloading/uploading a file from/to a website, and playing music) are functioning properly.*

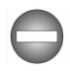

*When you have to turn off your computer aboard an aircraft or in places where electronic devices are regulated or controlled, always shut down the computer. This includes turning off any wireless communication functionalities, and canceling settings that reactivate the computer automatically, such as a timer recording function. Failure to shut down the computer in this way might allow the operating system to reactivate and run pre-programmed tasks or preserve unsaved data, which might interfere with aviation or other systems, possibly causing serious injury.*

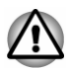

- *Before entering Sleep Mode, be sure to save your data.*
- *To prevent data loss, do not switch to Sleep Mode while transferring data to external media, such as USB devices, memory media, or other external memory devices.*
- *When the AC adaptor is connected, the computer will go into Sleep Mode according to the settings in the Power Options (to access it, click Control Panel -> System and Security -> Power Options under Windows System group in the Apps view).*
- *To restore the operation of the computer from Sleep Mode, press and* п *hold the power button for a short amount of time.*
- *If the computer enters Sleep Mode while a network application is* ш *active, the application might not be restored when the computer is next turned on and the system returns from Sleep Mode.*
- п *To prevent the computer from automatically entering Sleep Mode, disable Sleep Mode within the Power Options.*

#### Benefits of Sleep Mode

The Sleep Mode feature provides the following benefits:

- Restores the previous working environment more rapidly than the ш Hibernation Mode feature.
- Saves power by shutting down the system when the computer п receives no input or hardware access for the time period set by the System Sleep Mode feature.
- п. Allows the use of the panel power off feature.

#### Executing Sleep Mode

You can enter Sleep Mode in one of following ways:

- п In the **Settings** charm, click **Power** and then select **Sleep**.
- $\blacksquare$ Close the display panel. Note that this feature must be enabled within the Power Options.
- Press the power button. Note that this feature must be enabled within  $\blacksquare$ the Power Options.

When you turn the power back on, you can continue where you left off when you shut down the computer.

#### Sleep Mode limitations

Sleep Mode will not function under the following conditions:

- ш Power is turned back on immediately after shutting down.
- п Memory circuits are exposed to static electricity or electrical noise.

## Hibernation Mode

The Hibernation Mode feature saves the contents of memory to the internal storage when the computer is turned off so that, the next time it is turned on, the previous state is restored. Note that the Hibernation Mode feature does not save the status of any peripheral devices connected to the computer.

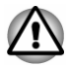

- *Save your data. While entering Hibernation Mode, the computer saves the contents of memory to the internal storage. However, for safety sake, it is best to save your data manually.*
- *Data will be lost if you disconnect the AC adaptor before the save is* п *completed.*

#### Automatic Hibernation Mode

The computer can be configured to enter Hibernation Mode automatically when battery power is exhausted to the point that computer operation cannot be continued. This can be specified in the Power Options. To define these settings, do the following:

- 1. Click **Control Panel -> System and Security -> Power Options -> Change when the computer sleeps -> Change advanced power settings** under **Windows System** group in the Apps view.
- 2. Click **Low battery action** or **Critical battery action** under **Battery**, and then select **Hibernate** from the list with the condition of **On battery** or **Plugged in**.
- 3. Click **Apply** and then click **OK**.

#### Benefits of Hibernation Mode

The Hibernation Mode feature provides the following benefits:

- Saves data to the internal storage when the computer automatically  $\blacksquare$ shuts down because of a low battery condition.
- You can return to your previous working environment immediately . when you turn on the computer.
- Saves power by shutting down the system when the computer ш receives no input or hardware access for the time period set by the System Hibernate feature.

# Chapter 3

## <span id="page-28-0"></span>The Grand Tour

This chapter identifies the various components of the computer. It is recommended that you become familiar with each before you operate the computer.

Legal Footnote (Non-applicable Icons)

For more information regarding Non-applicable Icons, refer to the *[Legal](#page-88-0) [Footnotes](#page-88-0)* section.

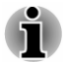

*Handle your computer carefully to avoid scratching or damaging the surface.*

## The Computer (tablet mode)

The following figure shows essential components of the computer.

*Figure 3-1 The computer in tablet mode*

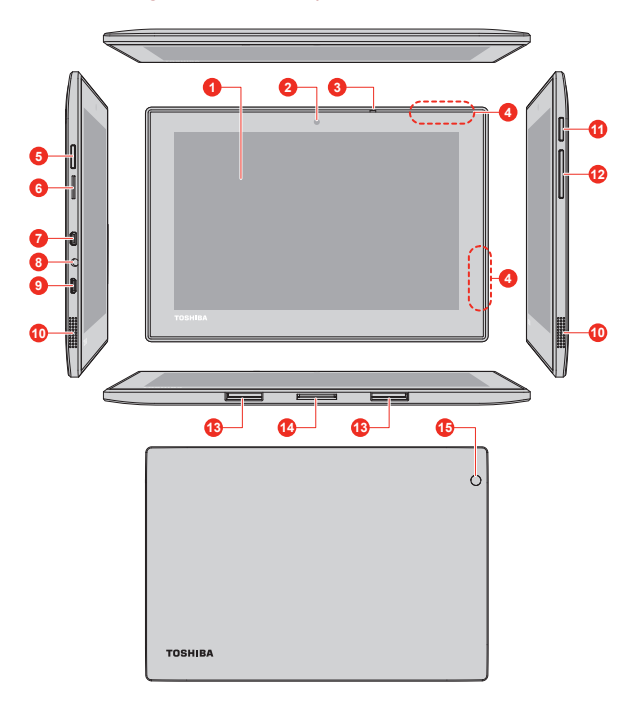

- 
- 2. Web Camera (front) 10. Stereo speakers<br>
3. Microphone 11. Power button
- 
- 4. Wireless communication antennas
- 
- (not shown)<br>5. Windows button
- 6. Memory media slot<br>7. HDMI Micro port
- 
- 8. Headphone/Microphone combo jack
- 1. Display screen 9. Micro-USB port
	-
	- 11. Power button
	- 12. Volume up/down button
	- 13. Guide pin grooves<br>14. Docking interface
	-
	- 15. Web Camera (back)

Product appearance depends on the model you purchased.

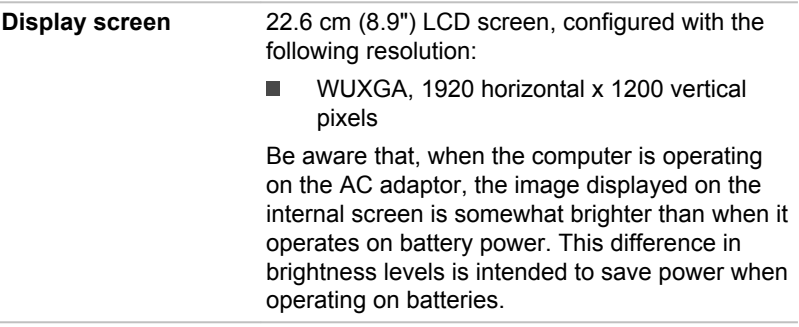

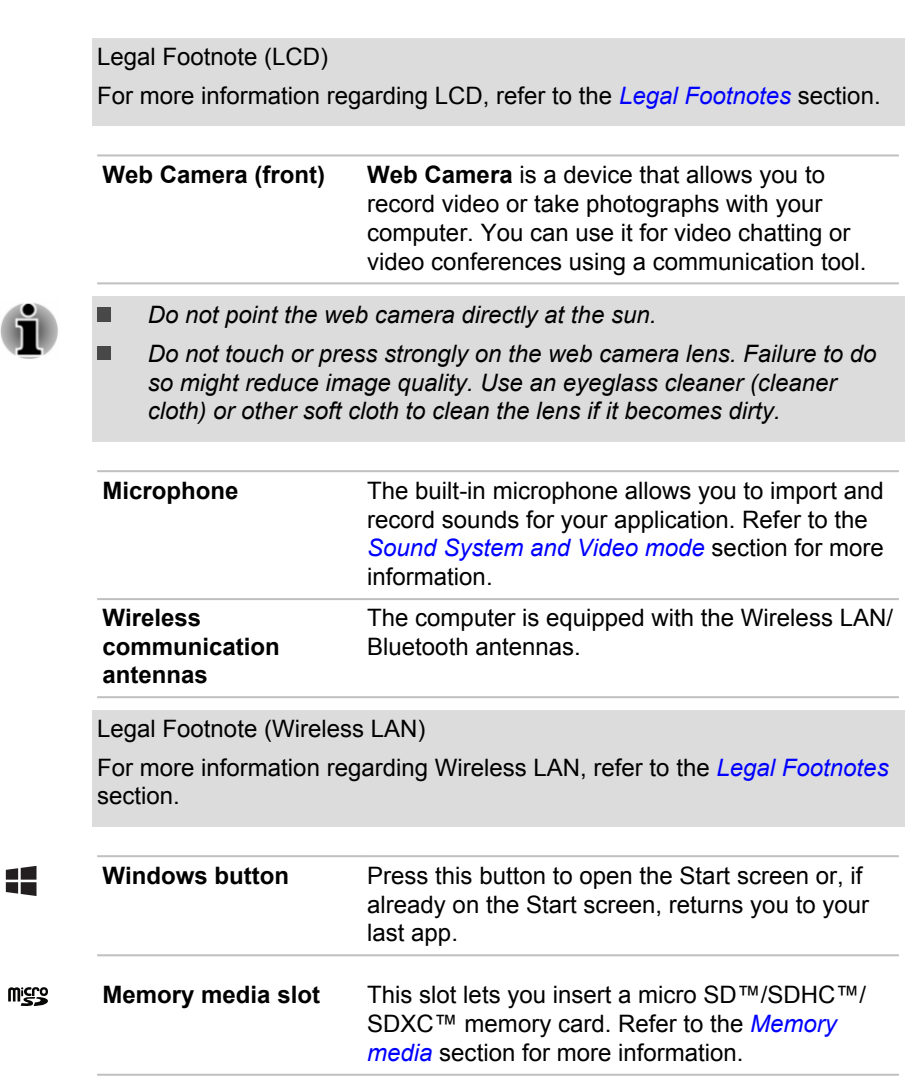

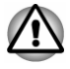

ŕ

*Keep foreign metal objects, such as screws, staples, and paper clips, out of the Memory media slot. Foreign metal objects can create a short circuit, which can cause damage and fire, possibly resulting in serious injury.*

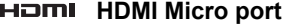

**jack**

**HDMI Micro port can connect to HDMI cable with** Type D connector.

An HDMI cable sends video and audio signals. In addition to this, it can send and receive control signals.

Refer to the *[HDMI port](#page-54-0)* section for more information.

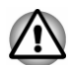

*Be careful when you connect an HDMI cable, the computer might be lifted. Any possible stress put on the body of the computer might cause damage.*

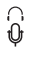

**Headphone/ Microphone combo** A 3.5 mm mini headphone/microphone combo jack enables connection of a monaural microphone or a stereo headphone.

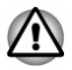

*Be careful when you connect an external microphone or headphone, the computer might be lifted. Any possible stress put on the body of the computer might cause damage.*

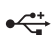

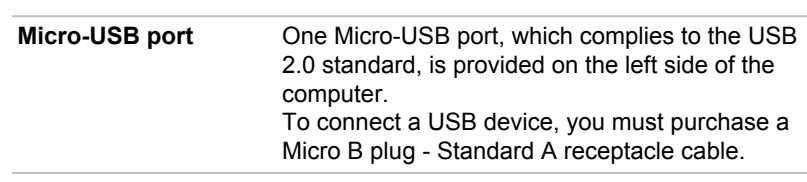

- *Note that it is not possible to confirm the operation of all functions of all USB devices that are available. Some functions associated with a specific device might not operate properly.*
- *Before removing a USB device from the Micro-USB port, click the Safely Remove Hardware and Eject Media icon on the Windows Taskbar, and then select the USB device that you want to remove.*

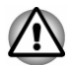

*Be careful when you connect and use chunky USB devices, the computer might be lifted. Any possible stress put on the body of the tablet computer might cause damage.*

*Keep foreign metal objects, such as screws, staples, and paper clips, out of the Memory media slot. Foreign metal objects can create a short circuit, which can cause damage and fire, possibly resulting in serious injury.*

#### **Stereo speakers** The speakers emit sound generated by your software as well as audio alarms, such as low battery condition, generated by the system.

<span id="page-32-0"></span>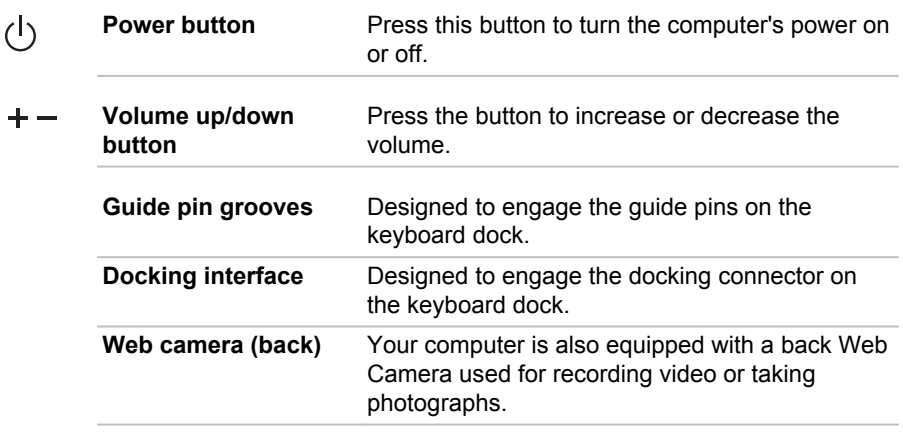

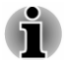

*Do not point the web camera directly at the sun.*

*Do not touch or press strongly on the web camera lens. Failure to do so might reduce image quality. Use an eyeglass cleaner (cleaner cloth) or other soft cloth to clean the lens if it becomes dirty.*

## The Computer (laptop mode)

## Front with the display closed

The following figure shows the front of the computer with the display panel in the closed position.

*Figure 3-2 Front of the computer with display panel closed*

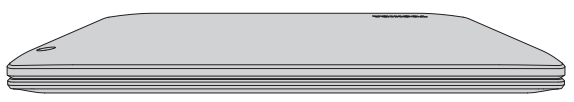

Product appearance depends on the model you purchased.

## Left side

The following figure shows the left side of the computer.

*Figure 3-3 The left side of the computer*

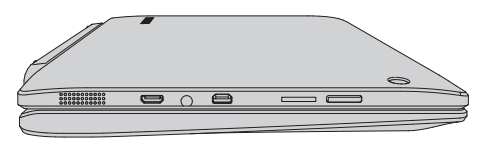

Product appearance depends on the model you purchased.

## Right side

The following figure shows the right side of the computer.

#### *Figure 3-4 The right side of the computer*

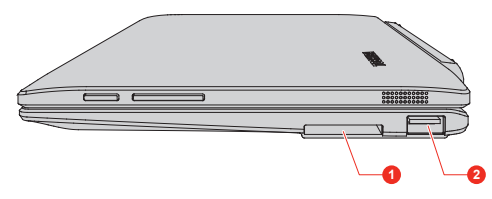

1. Memory media slot 2. Universal Serial Bus (USB 2.0) port

Product appearance depends on the model you purchased.

53

**Memory media slot** This slot lets you insert a micro SD™/SDHC™/ SDXC™ memory card. Refer to the *[Memory](#page-50-0) [media](#page-50-0)* section for more information.

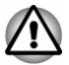

*Keep foreign metal objects, such as screws, staples, and paper clips, out of the Memory media slot. Foreign metal objects can create a short circuit, which can cause damage and fire, possibly resulting in serious injury.*

 $\overline{\mathbb{C}}^*$ **Universal Serial Bus** One Universal Serial Bus port, which complies to the USB 2.0 standard, are provided on the right **(USB 2.0) port** side of the keyboard dock. The USB 2.0 port is not compatible with USB 3.0 devices.

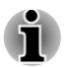

- *Note that it is not possible to confirm the operation of all functions of all USB devices that are available. Some functions associated with a specific device might not operate properly.*
- *Before removing a USB device from the USB port of your computer, click the Safely Remove Hardware and Eject Media icon on the Windows Taskbar, and then select the USB device that you want to remove.*

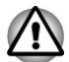

*Be careful when you connect and use chunky USB devices, the computer might be lifted. Any possible stress put on the body of the tablet computer might cause damage.*

*Keep foreign metal objects, such as screws, staples, and paper clips,* ш *out of the Memory media slot. Foreign metal objects can create a short circuit, which can cause damage and fire, possibly resulting in serious injury.*

## Back

The following figure shows the back of the computer.

*Figure 3-5 The back of the computer*

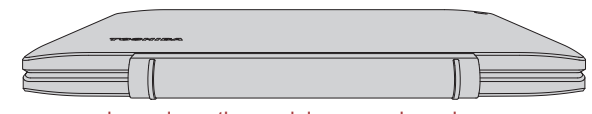

Product appearance depends on the model you purchased.

## Front with the display open

This section shows the computer with the display panel open. In order to open the display, lift up the display panel and position it at a comfortable viewing angle for you.

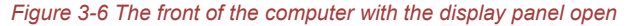

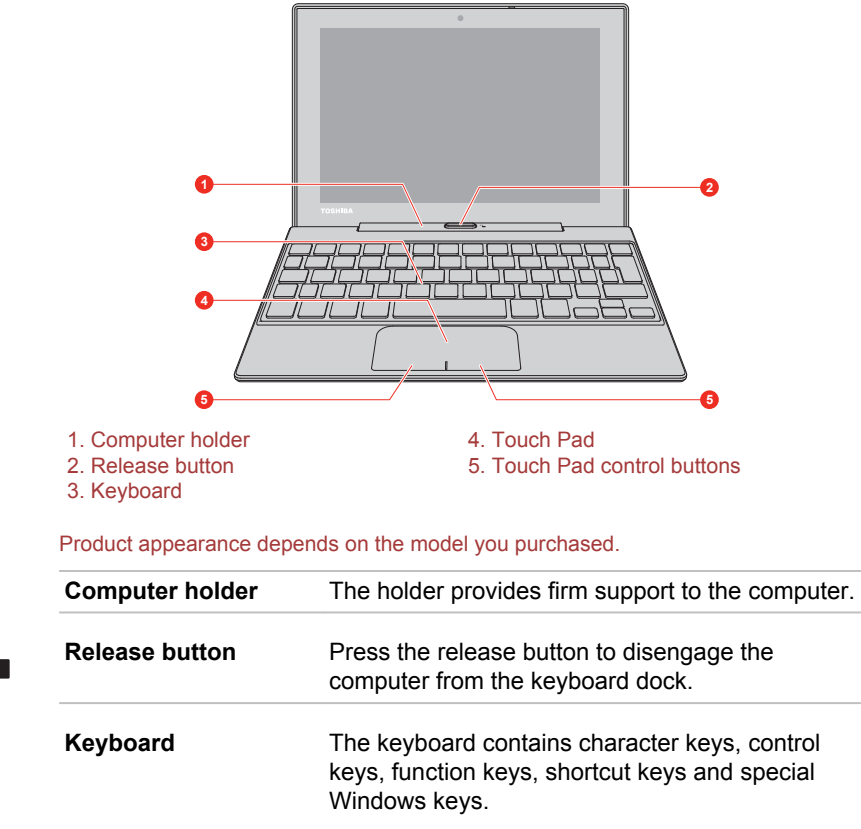

Refer to the *[The Keyboard](#page-43-0)* section for details.

<span id="page-35-0"></span>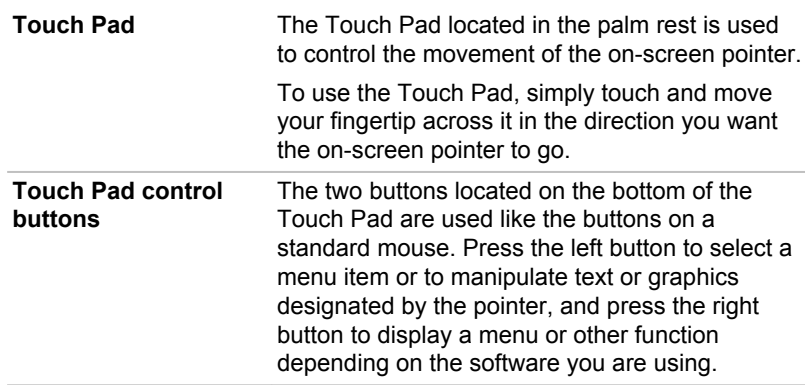

## TOSHIBA Keyboard Dock

The following figure shows important components of the keyboard dock.

*Figure 3-7 The keyboard dock*

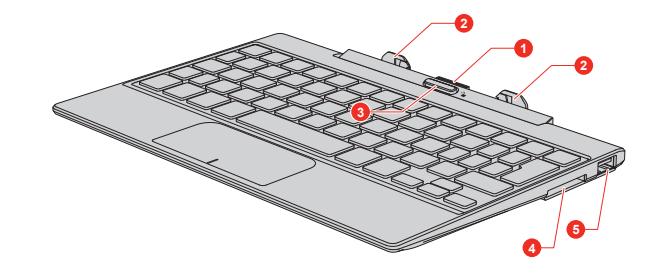

- 1. Docking connector **4. Memory media slot**<br>2. Guide pins<br>4. Guide pins
- 
- 3. Release button
- 
- 5. Universal Serial Bus (USB 2.0) port

Product appearance depends on the model you purchased.

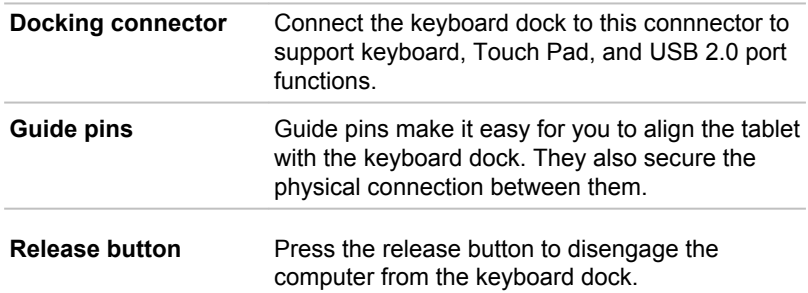

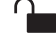
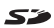

**Memory media slot** This slot lets you insert a micro SD™/SDHC™/ SDXC™ memory card. Refer to the *[Memory](#page-50-0) [media](#page-50-0)* section for more information.

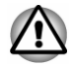

*Keep foreign metal objects, such as screws, staples, and paper clips, out of the Memory media slot. Foreign metal objects can create a short circuit, which can cause damage and fire, possibly resulting in serious injury.*

- **Universal Serial Bus** One Universal Serial Bus port, which complies to  $\prec$ the USB 2.0 standard, are provided on the right **(USB 2.0) port** side of the keyboard dock. The USB 2.0 port is not compatible with USB 3.0 devices.
- 
- *Note that it is not possible to confirm the operation of all functions of all USB devices that are available. Some functions associated with a specific device might not operate properly.*

*Before removing a USB device from the USB port of your computer, click the Safely Remove Hardware and Eject Media icon on the Windows Taskbar, and then select the USB device that you want to remove.*

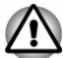

- *Be careful when you connect and use chunky USB devices, the computer might be lifted. Any possible stress put on the body of the tablet computer might cause damage.*
- *Keep foreign metal objects, such as screws, staples, and paper clips,* п *out of the Memory media slot. Foreign metal objects can create a short circuit, which can cause damage and fire, possibly resulting in serious injury.*

## Internal Hardware Components

This section describes the internal hardware components of your computer.

The actual specifications might vary depending on the model you purchased.

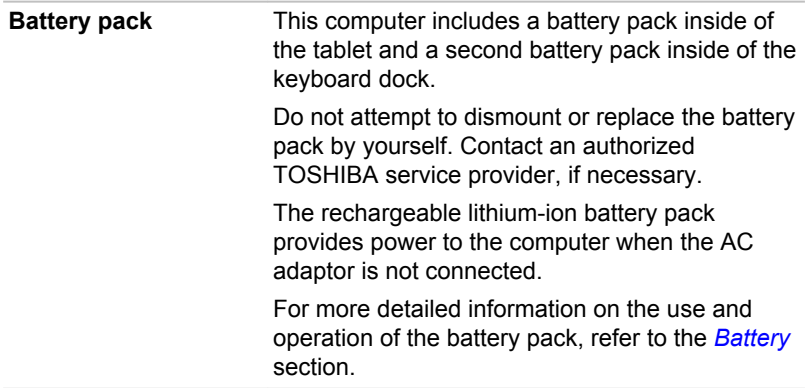

Legal Footnote (Battery Life)

For more information regarding Battery Life, refer to the *[Legal Footnotes](#page-88-0)* section.

**CPU** The processor type varies depending on model. To check which type of processor is included in your model, click **Control Panel -> System and Security -> System** under **Windows System** group in the Apps view.

Legal Footnote (CPU)

For more information regarding CPU, refer to the *[Legal Footnotes](#page-88-0)* section.

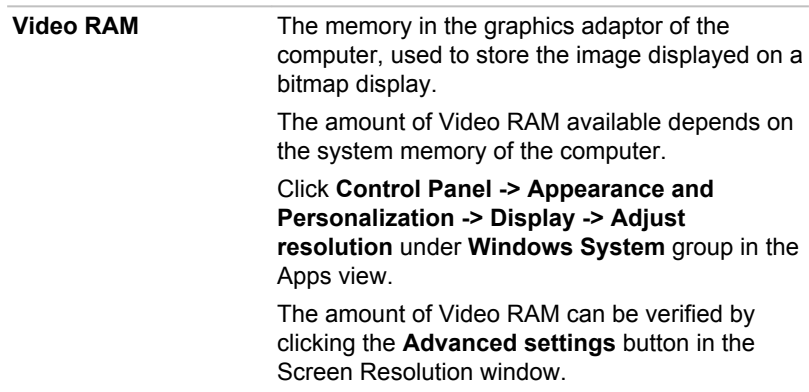

**Graphics Processing Unit** Graphics Processing Unit (GPU) performance might vary depending on product model, design configuration, applications, power management settings and features utilized. GPU performance is only optimized when operating in AC power mode and might decrease considerably when operating in battery power mode.

Legal Footnote (Graphics Processing Unit (GPU))

For more information regarding Graphics Processing Unit (GPU), refer to the *[Legal Footnotes](#page-88-0)* section.

## Chapter 4

## Operating Basics

This chapter describes the basic operations of your computer, and highlights the precautions that must be taken when using it.

## Operating in tablet mode

Observe the following instructions when you operate the computer in tablet mode.

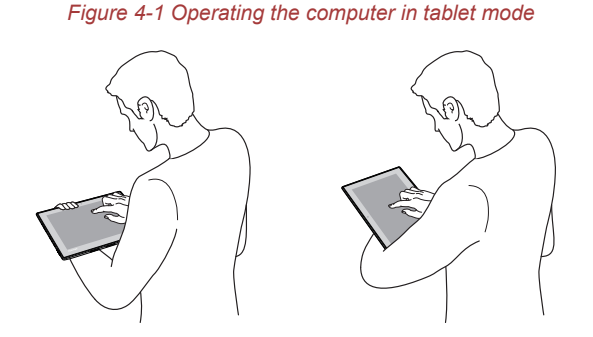

- ш. Remove all external peripheral devices and their connection cables from the computer before carrying.
- Hold the computer firmly on your forearm. п.
- ٠ Be careful not to accidentally touch the Windows button.
- $\blacksquare$ Remove the AC adaptor from the computer when using it held in your forearm.
- ш Do not use the computer while walking or driving a car.
- Do not drop the computer or apply excessive impact to it. Do not leave  $\blacksquare$ the computer in a car or similar environment where it is exposed to direct sunlight.

#### Changing the screen orientation

When operating the computer in tablet mode, you can change the screen orientation by rotating the computer sideways. The screen orientation automatically changes according to the rotation angle detected.

#### *Figure 4-2 Rotating the computer sideways*

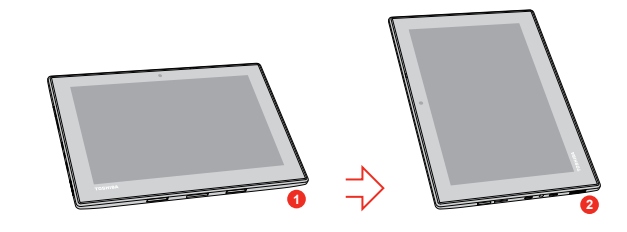

#### 1. Landscape mode 2. Portrait mode

To manually disable the automatic screen orientation, do the following:

- 1. In the **Settings** charm, click **Screen**.
- 2. Click  $\Box$ , and  $\Box$  appears indicating that the automatic screen orientation is currently disabled.

When operating the computer in laptop mode, however, the automatic screen orientation is locked, and the computer stays in **landscape mode**.

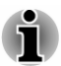

- *Avoid having direct contact with the other edges of the hand held device while the wireless device is turned on and transmitting. Only factories installed wireless transmitter can be used with this hand held device to satisfy RF exposure compliance.*
- *Some drivers/utilities might not perform install and uninstall operation*  $\blacksquare$ *when the screen orientation is changed to portrait mode. If it occurs, switch to landscape mode to proceed.*
- *Some applications might not display completely when the screen* ш *orientation is changed to portrait mode. If it occurs, switch to landscape mode to proceed.*

### Calibrating digital compass

If you have downloaded a compass application to use this feature, note that the performance of any compass feature varies depending on environmental conditions. For example, any source using electromagnetic or radio waves.

Before using any compass feature the compass needs to be calibrated for accuracy. To calibrate, disconnect the AC adaptor and remove all peripherals/cables, and then horizontally/vertically rotate the computer with the power on several times as shown in the illustration below. Please note this is the most effective method of calibrating this computer.

#### *Figure 4-3 Calibrating digital compass*

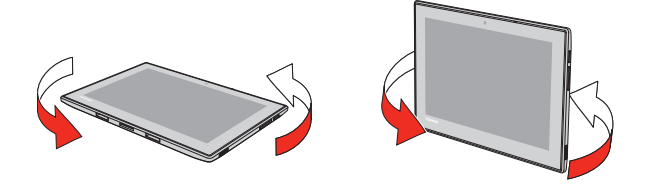

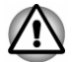

*The digital compass sensor is magnetic, and might interfere with pacemakers, defibrillators or other medical devices.*

*Do not place any products utilizing magnetic materials in close proximity to the area marked in the following figure.*

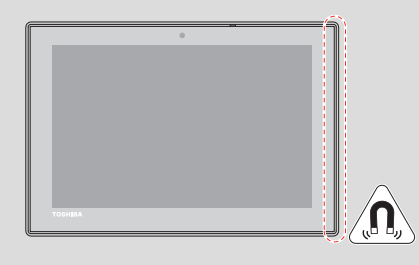

## Using the Touch Screen

You can use your finger to manipulate icons, buttons, menu items, the onscreen keyboard, and other items on the touch screen.

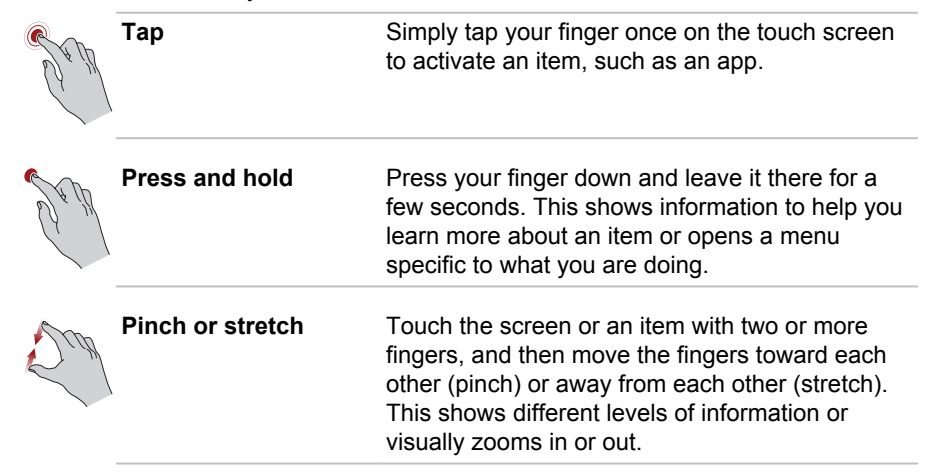

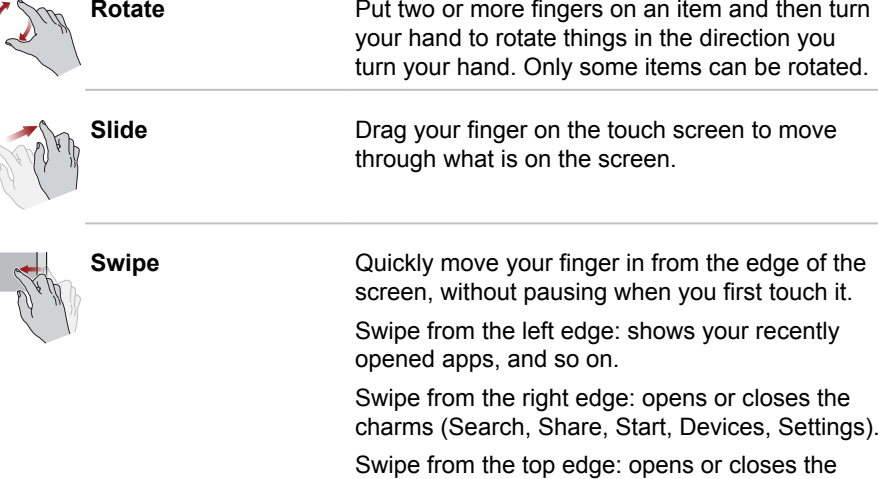

For details and more advanced touch screen gestures to interact with Windows operating system, refer to Help and Support.

app command bar.

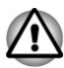

 $\mathfrak{g}$ 

- *Do not press or push with excess force on the touch screen.*
- *Do not apply excess force when cleaning the touch screen.*
- *Never touch the screen with a sharp object such as a ball-point pen* п *which might scratch or damage the surface.*
- *Do not use a protecting sheet for the touch screen as it might* ш *decrease its sensitivity to gestures.*
- ш *Do not touch the screen with gloves, wet hands, or the tip of your fingernails as it might decrease the sensitivity.*
- *The touch screen might not work correctly if part of the surface is slightly wet, or covered with an object.*

## Using the Touch Pad

The Touch Pad on the palm rest might support the following gestures:

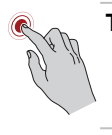

**Tap** Tap once on the Touch Pad to activate an item, such as an app.

**Two-Finger Tap** Tap once on the Touch Pad with two fingers together to display a menu or other function depending on the software you are using. (Similar to right-click)

<span id="page-43-0"></span>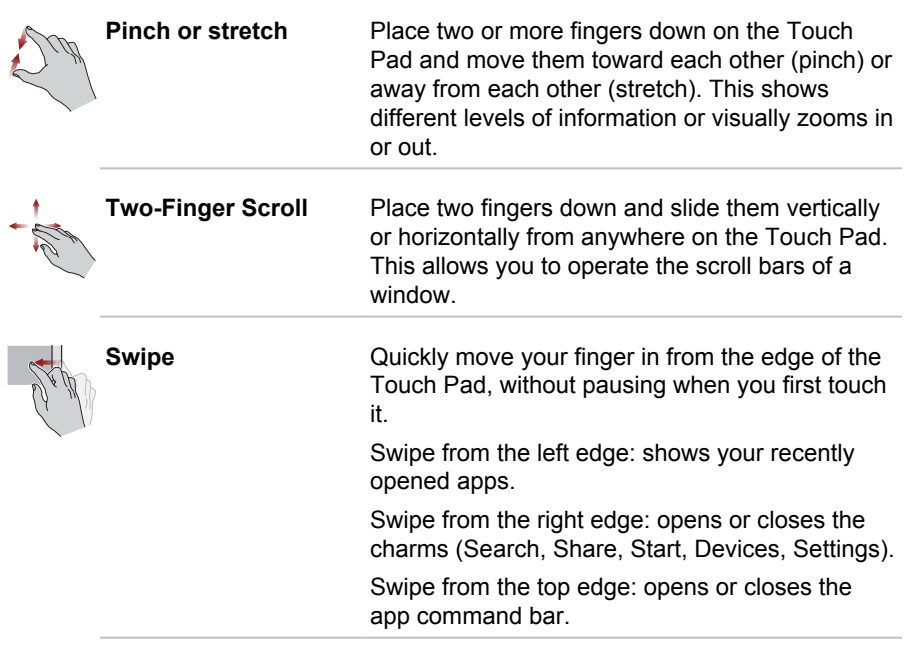

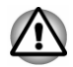

*Do not put items on the Touch Pad surface to prevent abnormal actions.*

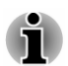

*Some of the Touch Pad operations described in this section are only supported in certain applications.*

## The Keyboard

The number of keys available on the keyboard dock depends on which country/region your computer is configured for, with keyboards being available for numerous languages.

There are different types of keys, specifically typewriter keys, function keys, shortcut keys, and Windows special keys.

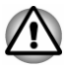

*Never remove the key caps on your keyboard. Failure to do so might damage the parts under the key caps.*

## Function Keys

The following figure shows the location of the function keys ( $F1 \sim F12$ ). They are labelled on 12 letter keys.

#### *Figure 4-4 The function keys*

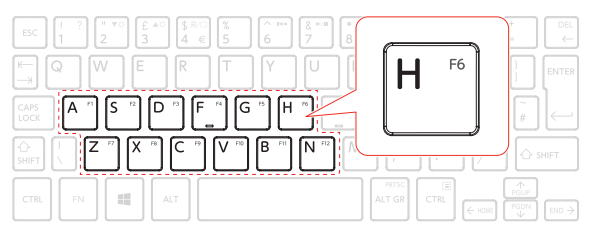

Appearance of the keyboard depends on the country where you purchased.

The specific functions of the function keys (F1  $\sim$  F12) are executed when the letter keys indicated in the above figure are pressed in combination with the **FN** key.

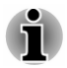

*The functions of the function keys might vary depending on the applications. For example, F5 can refresh pages in web browsers and other applications. For detailed information on the functionality of the function keys, refer to the Windows Help and Support.*

## Shortcut keys

You can perform special tasks by using the following shortcut keys.

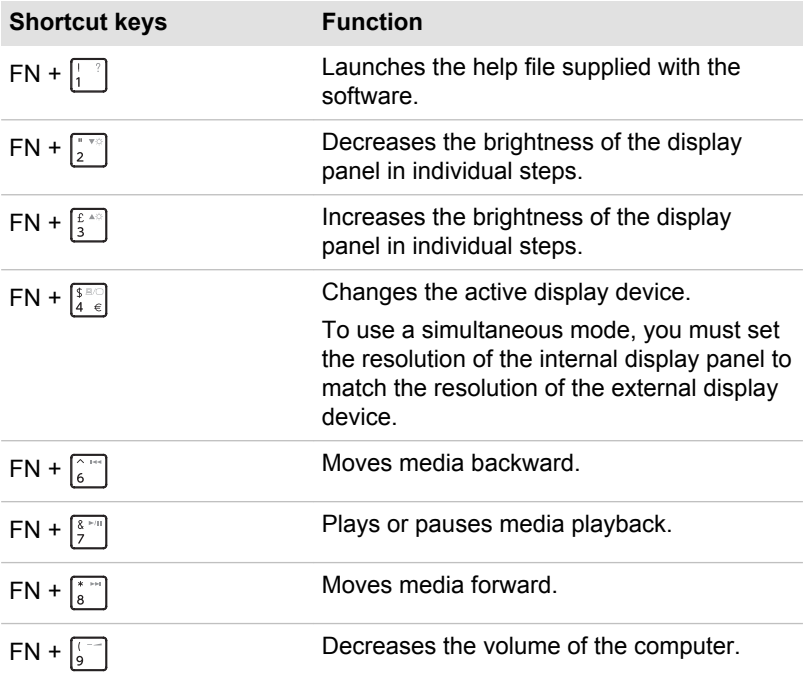

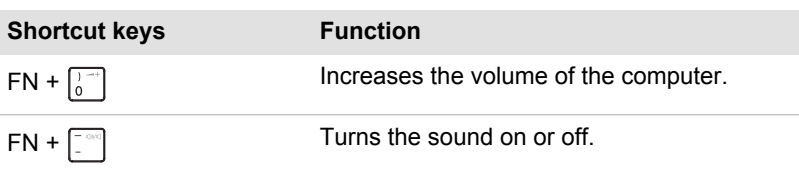

### Windows special keys

The keyboard provides two keys that have special functions in Windows, the Windows® logo key activates the **Start screen** while the application key has the same function as the secondary (right) mouse button.

#### Windows logo key

### Æ

This key activates the Windows **Start screen**.

#### Application key

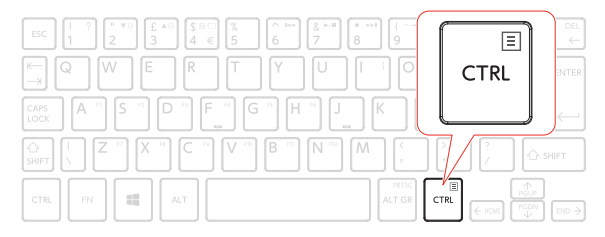

This key has the same function as the secondary (right) mouse button when it is pressed with **FN** key.

Note that the appearance of the keyboard depends on the country where you purchased.

## Touch keyboard

Touch keyboard is an on-screen virtual keyboard allowing you to type on the touch screen.

To use the touch keyboard, tap in an area where you can type. The keyboard opens automatically.

To manually open the touch keyboard, do either of the following:

- In the **Settings** charm, click **Keyboard -> Touch keyboard and**  ш **handwriting panel**.
- ш Click the keyboard icon ( $\equiv$ ) in the taskbar of your Windows desktop.

## <span id="page-46-0"></span>3D Playback on an External 3D Device

3D playback on an external 3D device feature is only provided with some models.

Effect of 3D can be shown only on an external 3D devices connected via an HDMI output. It cannot be shown on the internal display. In order for 3D playback to work on external display/TV, you need a 3D enabled display/ TV that has an HDCP compliant HDMI port.

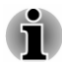

*3D playback feature supports the following resolutions:1920x1080 24Hz and 1280x720 60Hz.*

*Change the Screen Resolution to one of the above before using 3D playback function.*

### Important Safety Information for 3D Function

- ш Refrain from or stop viewing if you feel ill or experience discomfort before or while watching 3D video images.
- Refrain from viewing 3D video images if you experience convulsions, п photosensitivity reaction, or heart disease.
- $\blacksquare$ Due to the possibility of impact on vision development, viewers of 3D video images should be aged 6 or older. Children and teenagers might be more susceptible to health issues associated with viewing in 3D and should be closely supervised to avoid prolonged viewing without rest.
- Avoid use of the 3D function when under the influence of alcohol. п.
- п. Read the user's manual that comes with the computer carefully before using the 3D playback function.
- The 3D effect differs between individuals. ш

## Battery

This section explains battery use, recharging methods and handling.

#### Battery pack

The computer contains a battery pack inside, and the keyboard dock also contains a second battery pack to extend the battery operating time.

When the AC adaptor is not connected, the main power source of the computer is the lithium ion battery pack.

#### Real-Time Clock (RTC) function

The Real-Time Clock (RTC) function is supported. The battery pack provides power for the internal real-time clock and calendar function and also maintains the system configuration while the computer is turned off. If the RTC lasting time completely runs out, the system will lose this information and the real-time clock and calendar will stop working.

You can change the Real-Time Clock settings in the BIOS setup utility. Refer to *[Troubleshooting](#page-66-0)* for further information.

#### Care and use of the battery pack

This section provides the important safety precautions in order to handle your battery pack properly.

Refer to the enclosed **Instruction Manual for Safety and Comfort** for detailed precautions and handling instructions.

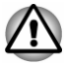

*Charge the battery pack only in an ambient temperature from 5 through 35 degrees Celsius. Otherwise, the electrolyte solution might leak, battery pack performance might deteriorate, and the battery life might be shortened.*

## Charging the battery pack

When the power in the battery pack becomes low, the computer enters Hibernation Mode so that you do not lose any data, and automatically turn itself off.

You must recharge the battery pack when it becomes discharged.

#### **Procedures**

To recharge the battery pack, connect the Micro-USB cable to the Micro-USB port on the computer and plug the AC adaptor into a working outlet.

When charging, the battery pack inside the tablet begins charging first. Charging of the battery pack inside the keyboard dock follows when the battery pack inside the tablet computer is fully charged.

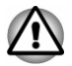

*Use only the computer connected to an AC power source or optional TOSHIBA Battery charger to charge the battery pack. Never attempt to charge the battery pack with any other charger.*

#### Charging Time

The following table shows the approximate time required to fully charge an exhausted battery pack.

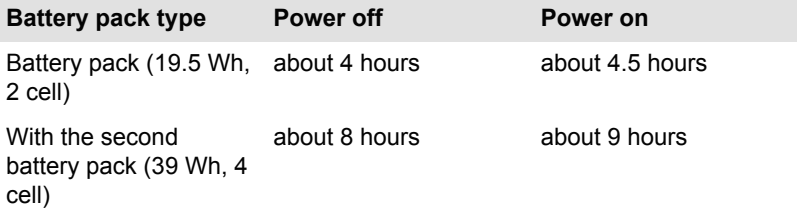

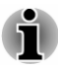

*Be aware that the charging time when the computer is on is affected by ambient temperature, the temperature of the computer and how you are using the computer. If you make heavy use of external devices for example, the battery might scarcely charge at all during operation.*

#### Charging notice

The battery pack might not begin charging immediately under the following conditions:

- ٠ The battery pack is extremely hot or cold (if the battery pack is extremely hot, it might not charge at all). To ensure the battery pack charges to its full capacity, charge it at room temperature of between 5°C to 35°C (41–95°F).
- п. The battery pack is nearly completely discharged. In this instance, leave the AC adaptor connected for a few minutes and the battery pack should begin charging.

The battery might have a rapid decrease in battery operating time when you try to charge a battery under the following conditions:

- ш The battery pack has not been used for a long time.
- m. The battery pack has completely discharged and been left in the computer for a long time.

In such cases, do the following:

- 1. Fully discharge the battery pack with power on until the system automatically turns itself off.
- 2. Connect the AC adaptor to the Micro-USB port, and to a wall outlet that is supplying power.
- 3. Charge the battery pack until it reaches its full capacity.

Repeat these steps two or three times until the battery pack recovers normal capacity.

## Monitoring battery pack capacity

Remaining battery power can be monitored using the following methods.

Clicking the battery icon on the Windows Taskbar ш

**Battery #1** refers to the battery pack inside the tablet.

**Battery #2** refers to the second battery pack inside the keyboard dock.

Via the **Battery Status** (average remaining battery power of **Battery The State #1** and **Battery #2**) in the **Windows Mobility Center** window

When you use the computer with the keyboard dock, the second battery pack is the first source to provide power.

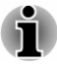

*Wait several seconds to monitor the remaining operating time because the computer needs time to check the remaining capacity of the battery pack and then calculate the remaining operating time, based on this together with the current power consumption.*

- ш *Be aware that the actual remaining operating time might differ slightly from the calculated time.*
- ш *With repeated discharges and recharges, the battery pack capacity will gradually decrease. In view of this, it is noted that an often used, older battery pack will not operate for as long as a new battery pack even when both are fully charged.*

## Maximizing battery operating time

The usefulness of a battery pack depends on how long it can supply power on a single charge, while how long the charge lasts in a battery pack depends on:

- ш. Processor speed
- п. Screen brightness
- System Sleep Mode п.
- $\blacksquare$ System Hibernation Mode
- Display power off period  $\blacksquare$
- ш. How often and for how long you use the internal storage and external disk drives, for example, optical disc
- How much charge the battery pack contained to begin with ٠
- $\blacksquare$ How you use optional devices, such as a USB device, to which the battery pack supplies power
- Whether you enable Sleep Mode, which can conserve battery power if ш you are frequently turning the computer off and on
- Where you store your programs and data п.
- Whether you close the display screen when you are not using the  $\blacksquare$ keyboard - closing the display screen saves power.
- $\blacksquare$ The environmental temperature - operating time decreases at low temperatures.

#### Battery pack exhausted time

When you turn off the power of your computer with the battery pack fully charged, the battery pack exhaust within the following approximate period.

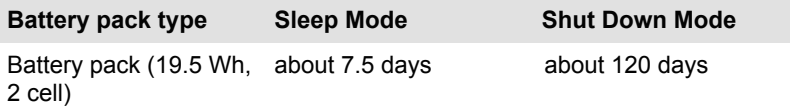

<span id="page-50-0"></span>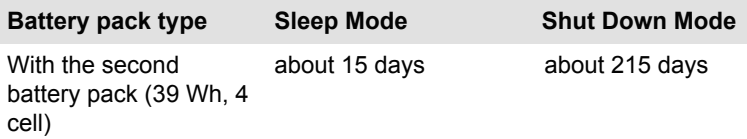

## Extending battery life

To maximize the life of your battery pack, do the following at least once a month.

- 1. Turn off the computer's power.
- 2. Disconnect the AC adaptor and turn on the computer's power. If it does not turn on then go to Step 4.
- 3. Operate the computer on battery power for five minutes. If you find that the battery pack has at least five minutes of operating time, continue operating until the battery pack is fully discharged. However, if the warning to indicate a low battery condition, go to Step 4.
- 4. Connect the AC adaptor to the Micro-USB port and to a wall outlet that is supplying power.
- 5. Charge the battery pack until the battery reaches its full capacity.

## Memory media

The computer is equipped with two memory media slots that can accommodate some kinds of memory media with various memory capacities so that you can easily transfer data from devices, such as digital cameras and Personal Digital Assistants.

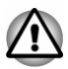

*Keep foreign objects out of the memory media slot. Never allow metal objects, such as screws, staples and paper clips, to enter the computer or Keyboard. Foreign metal objects can create a short circuit, which can cause computer damage and fire, possibly resulting in serious injury.*

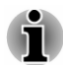

- *An adaptor is required to use microSD Card on the memory media slot on the keyboard dock side.*
- *Not all memory media have been tested and verified to work correctly.* п *Therefore, it is not possible to guarantee that all memory media can operate properly.*

*Figure 4-5 Examples of memory media*

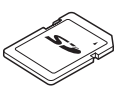

Secure Digital (SD) Card microSD card adaptor and microSD card

#### Points to note about the memory media card

SD/SDHC/SDXC and microSD/SDHC/SDXC memory cards comply with SDMI (Secure Digital Music Initiative), which is a technology adopted to prevent unlawful copy or playback of digital music. For this reason, you cannot copy or play back protected material on another computer or other device, and you cannot reproduce any copyrighted material except for your personal enjoyment.

The supported maximum capacity of memory card is 128GB.

#### Memory media format

New media cards are formatted according to specific standards. If you wish to reformat a media card, be sure to do so with a device that uses media cards.

#### Formatting a memory media card

Memory media cards are sold already formatted in conformity to specific standards. If you reformat a memory card, be sure to reformat it with a device such as digital camera or digital audio player that uses the memory cards, not with the format command provided within Windows.

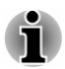

*To format all areas of the memory card, including the protected area, you must obtain an appropriate application that applies the copy protection system.*

## Media care

Observe the following precautions when handling the card.

- ш. Do not twist or bend cards.
- m. Do not expose cards to liquids or store in humid areas or lay media close to containers of liquid.
- $\blacksquare$ Do not touch the metal part of a card or expose it to liquids or let it get dirty.
- п. After using card, return it to its case.
- $\mathbf{m}$ The card is designed so that it can be inserted only one way. Do not try to force the card into the slot.
- Do not leave a card partially inserted in the slot. Press the card until ш you hear it click into place.
- Set the write-protect switch to the lock position, if you do not want to **The State** record data.
- Memory cards have a limited lifespan, so it is important to back up ш. important data.
- п. Do not write to a card if the battery power is low. Low power might affect writing accuracy.
- . Do not remove a card while read/write is in progress.

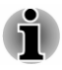

*For more details on using memory cards, see manuals accompanying the cards.*

#### About the write-protect feature

Memory media cards have a write-protect function.

SD Card (SD memory card, SDHC memory card and SDXC memory п card)

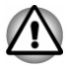

*Set the write-protect switch to the lock position, if you do not want to record data.*

## Inserting memory media

The following instructions apply to all types of supported media devices. To insert memory media, do the following:

- 1. Turn the memory media so that the contacts (metal areas) face down.
- 2. Insert the memory media into the memory media slot on the computer.

3. Press the memory media gently until it clicks into place.

*Figure 4-6 Inserting memory media (laptop mode)*

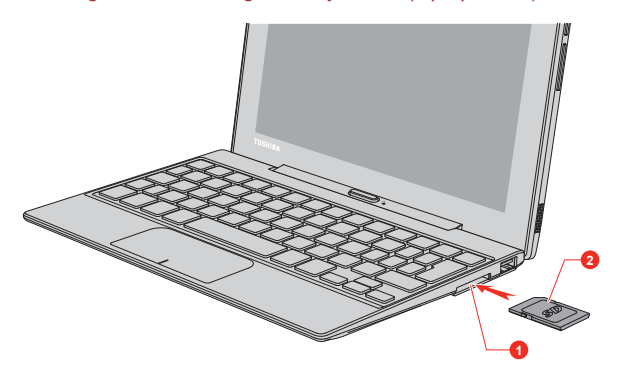

*Figure 4-7 Inserting memory media (tablet mode)*

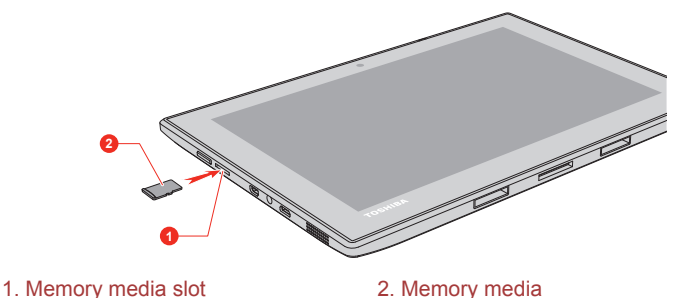

Product appearance depends on the model you purchased.

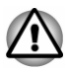

- *Make sure that the memory media is oriented properly before you insert it. If you insert the media in wrong direction, you might not be able to remove it.*
- *When inserting the memory media, do not touch the metal contacts. You might expose the storage area to static electricity, which can destroy data.*
- *Do not turn off the computer or switch to Sleep Mode or Hibernation Mode while files are being copied. Failure to do so might cause data loss.*

#### Removing memory media

The following instructions apply to all types of supported media devices. To remove memory media, do the following:

- 1. Click the **Safely Remove Hardware and Eject Media** icon on the Windows Taskbar.
- 2. Select **memory media**.
- 3. Push the memory media until you hear a click to partially release it.

4. Grasp the media and remove it.

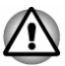

*If you remove the memory media or turn off the power while the computer is accessing the memory media, you might lose data or damage the media.*

- ш *Do not remove the memory media while the computer is in Sleep or Hibernation Mode. The computer might become unstable or data in the memory media might be lost.*
- *Do not remove only the microSD Card while leaving the adaptor in the* п *memory media slot.*

## External Display

Your computer video capabilities can be enhanced with additional displays. External displays allow you to share your desktop or extend the desktop area.

## Connecting an external display

Your computer comes with a built-in display, but you can also connect other external displays via available ports on the computer.

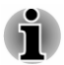

*As the port operation of all external display devices have not been confirmed, some devices might not function properly.*

#### HDMI port

HDMI (High-Definition Multimedia Interface) port digitally transfers both video and audio data without reducing the quality. HDMI-compatible external display devices including televisions can be connected via the HDMI port.

To connect an HDMI-compatible display device, do the following:

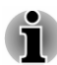

- ш *As the port operation of all HDMI display devices have not been confirmed, some HDMI display devices might not function properly.*
- *To connect a device to the HDMI out port, you must purchase a* п *suitable HDMI cable.*
- 1. Plug one end of the HDMI cable into the HDMI in port of the HDMI display device.
- 2. Plug the other end of the HDMI cable into the HDMI Micro port on your computer.
- 3. Turn the HDMI display device's power on.

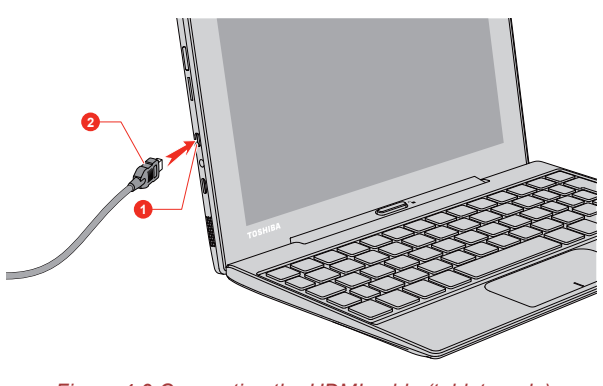

*Figure 4-8 Connecting the HDMI cable (laptop mode)*

*Figure 4-9 Connecting the HDMI cable (tablet mode)*

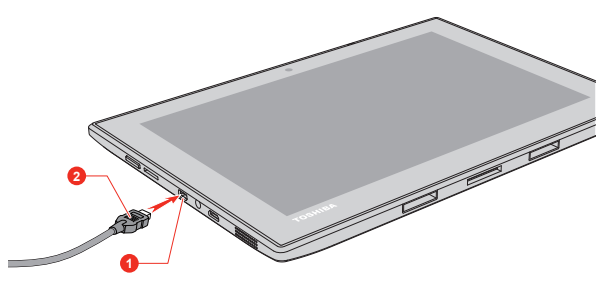

1. HDMI Micro port 2. HDMI cable (Type D connector)

Product appearance depends on the model you purchased.

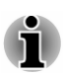

*Do not plug/unplug an HDMI device under the following conditions:*

- *The system is starting up.*
- *The system is shutting down.*

*When you connect a television or external monitor to the HDMI Micro port, the display output device is set to HDMI.*

*When you unplug the HDMI cable and replug it, wait at least 5 seconds before you replug the HDMI cable again.*

*When you change the display output device, the playback device might not switch automatically. In this case, to set the playback device to the same device as the display output device, adjust the playback device manually by the following steps:*

*1. Click Control Panel -> Hardware and Sound -> Sound under Windows System group in the Apps view.*

*2. In the Playback tab, select the playback device which you want to switch to.*

*3. To use the internal speakers on your computer, select Speakers. To use the television or the external monitor that you have connected to the computer, select a different playback device.*

- *4. Click the Set Default button.*
- *5. Click OK to close the Sound dialog.*

#### Settings for display video on HDMI

To view video on the HDMI display device, be sure to configure the following settings otherwise you might find that nothing is displayed.

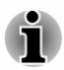

*Be sure to use the shortcut key to select the display device before starting to play video. Do not change the display device or audio device while playing media files.*

*Do not change the display device under the following conditions.*

- *While data is being read or written* п
- ш. *While communication is being carried out*

#### Selecting HD Format

To select the display mode, do the following:

- 1. Click **Control Panel -> Appearance and Personalization -> Display -> Change display settings -> Advanced settings -> List All Modes** under **Windows System** in the Apps view.
- 2. Select one of the modes at **List All Modes**.

#### Wireless display

Your computer might support Wireless display, a wireless technology which utilizes Wi-Fi to allow the computer to be wirelessly connected to external displays including TVs as extended screens. With Wireless display, documents, streamed/local media contents or other online contents can be shared wirelessly with others.

To use Wireless display, either one of the following devices is required:

- A compatible external display with built-in support for Wireless display. п
- An external display with HDMI port and a Wireless display adaptor. п.

The Wireless display adaptor is a device that connects to the external display via HDMI port and can receive Wi-Fi signals from your computer.

To wirelessly connect to an external display, do the following:

- 1. In the **Settings** charm, click **Change PC settings -> PC and devices -> Devices**.
- 2. Click **Add a device**. Your computer will start searching for the Wireless display device.

3. After the Wireless display device is searched, follow the on-screen instructions to finish connection.

After the connection is established, the name of the Wireless display device appears under **Projectors**.

To disconnect the Wireless display device, click the Wireless display device name and then click **Remove device**.

### Changing the display settings

After one or more external displays are connected, the operating system can automatically detect, identify, and set up the display settings.

You can also manually manage how the external displays work and change the display settings by pressing **P** while holding down the **Windows** ( $\blacksquare$ ) key. If you disconnect the external display before you turn off the computer's power, be sure to switch to the internal display.

## Optional TOSHIBA Accessories

To make your computer even more powerful and convenient to use, you can add a number of options and accessories. For reference, the following list details some of the items that are available from your reseller or TOSHIBA dealer:

**Universal AC Adaptor** If you frequently use your computer at more than one site, it might be convenient to purchase an additional AC adaptor to be kept at each site in order to remove the need to carry the adaptor with you always.

## Sound System and Video mode

This section describes some of the audio control functions.

## Volume Mixer

The Volume Mixer utility lets you control the audio volume for playback of devices and applications under Windows.

- $\blacksquare$ To launch the Volume Mixer utility, right-click on the speaker icon on the Windows Taskbar, and then select **Open Volume Mixer** from the sub menu.
- To adjust the volume level of speakers or headphones, move the . **Speakers** slider.
- To adjust the volume level of an application that you are using, move m. the slider for the corresponding application.

## Microphone Level

To change the microphone recording level, do the following:

- 1. Right-click on the speaker icon on the Windows Taskbar, and select **Recording devices** from the sub menu.
- 2. Select **Microphone**, and click **Properties**.
- 3. On the **Levels** tab, move the **Microphone** slider to increase or decrease the microphone volume level.

If you feel the microphone volume level is inadequate, move the **Microphone Boost** slider to a higher level.

#### Video mode

Video mode settings are configured via the **Screen Resolution** dialog.

To open the **Screen Resolution** dialog, click **Control Panel -> Appearance and Personalization -> Display -> Change display settings** under **Windows System** group in the Apps view.

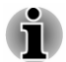

*If you are running some applications (for example a 3D application or video playback), you might see some disturbance, flickering, or frame dropping on your screen.*

*If that occurs, adjust the resolution of display, lowering it until the screen is displayed properly.*

# Chapter 5

## Utilities and Advanced Usage

This chapter describes the utilities and special features of this computer, and the advanced usage of some utilities.

## Utilities and Applications

This section describes the pre-installed utilities that come with the computer and details how to start them. For further information on their operation, refer to online manual, help files, or README.TXT file (if applicable) of each utility.

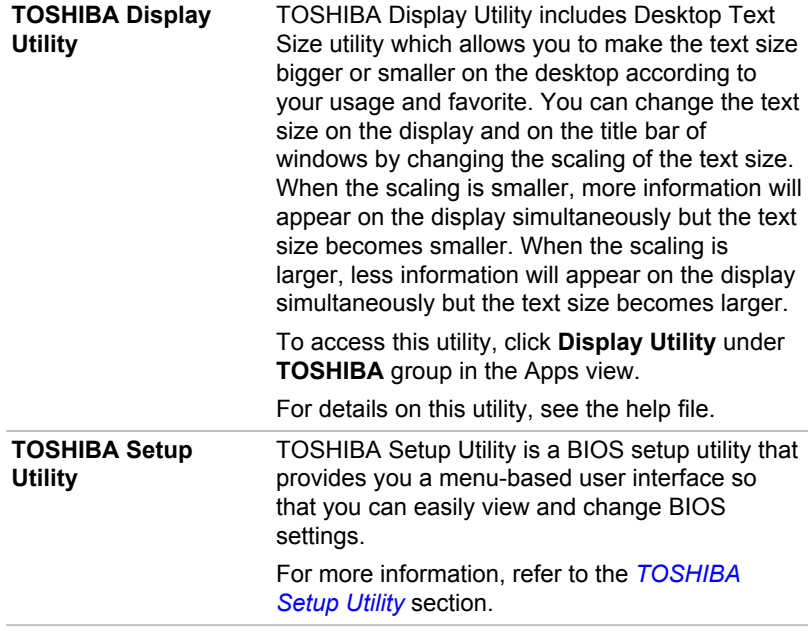

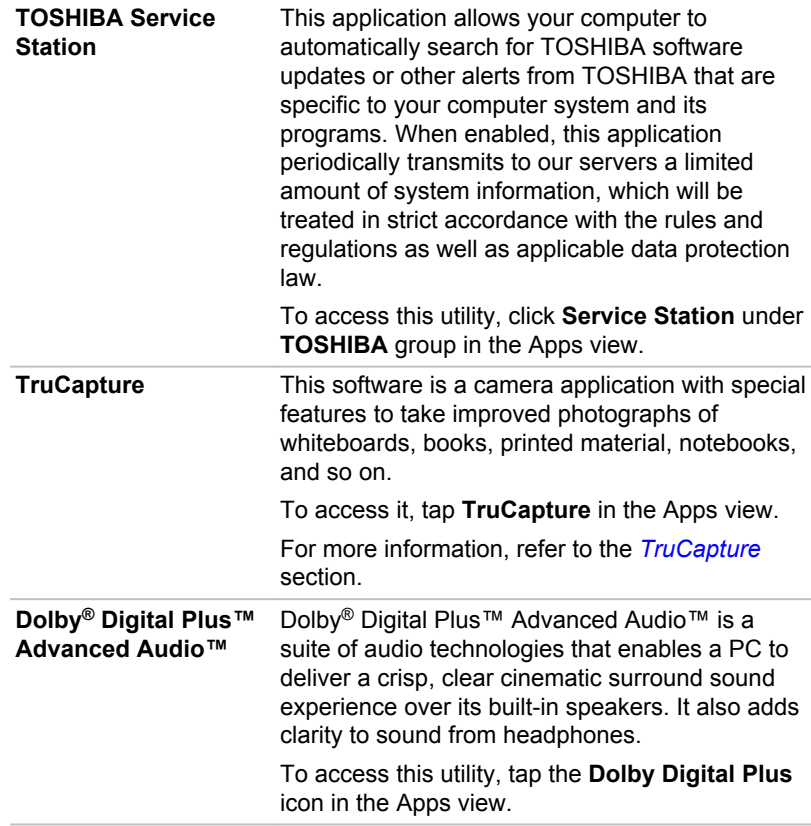

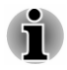

*You might not have all the software listed in this section depending on the model you purchased.*

## Special features

The following features are either unique to TOSHIBA computers or are advanced features which make the computer more convenient to use.

Access each function using the following procedures.

\*1 To access the Power Options, click **Control Panel -> System and Security -> Power Options** under **Windows System** group in the Apps view.

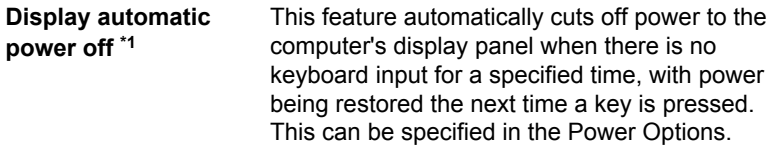

<span id="page-61-0"></span>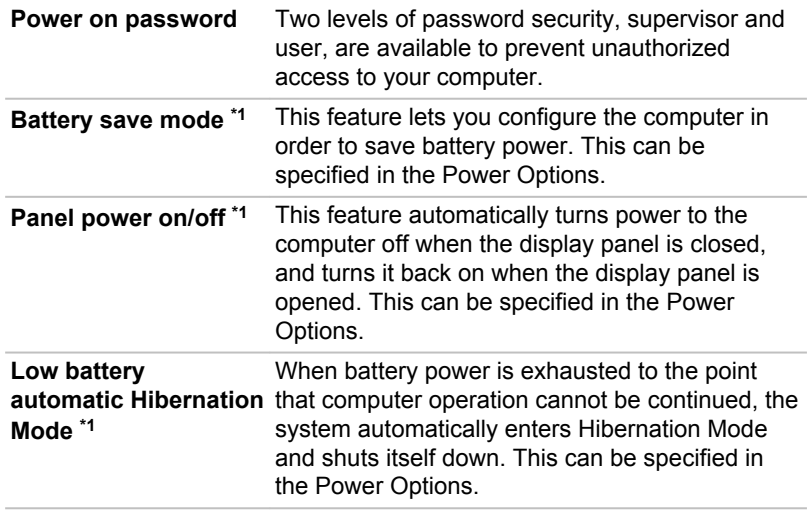

## **TruCapture**

TruCapture is a camera application with special features to improve the readability of whiteboards, books, and so on in photographs taken by TruCapture. Those features include reflection reduction, color enhancement, and cropping.

A Tutorial will appear on the screen which provides the basic information about how to use this feature.

Tap **Next** if you want to continue viewing the Tutorial.

For more detailed information on the use of this feature, tap **More information**. You can also find it by swiping from the right edge of the screen, and then tap **Settings -> Help**.

## TOSHIBA Setup Utility

TOSHIBA Setup Utility is a BIOS setup utility that provides you a menubased user interface so that you can easily view and change BIOS settings.

To enter the BIOS setup utility, do the following:

- 1. Save your work.
- 2. In the **Settings** charm, click **Power** and then select **Restart**.
- 3. Hold down the **F2** key (by pressing **FN**+ "labelled letter key") and then release this key combination one second after the computer is power on.

The BIOS setup utility can also be launched by button combination.

- 1. Save your work.
- 2. In the **Settings** charm, click **Power** and then select **Shut down**.

3. After completely shut down the computer, wait for about 10 seconds. Then while holding down the **Volume up** button, press the **Power** button to turn on the power. Release the **Volume up** button after Boot menu is loaded, and then select **Enter Setup** to enter the TOSHIBA Setup Utility.

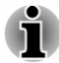

*Make sure that fast startup is disabled in the Power Options by the following steps:*

*1. Click Control Panel -> System and Security -> Power Options under Windows System group in the Apps view.*

*2. Click Choose what the power button does or Choose what closing the lid does.*

- *3. Click Change settings that are currently unavailable.*
- *4. Deselect the Turn on fast startup check box from Shutdown settings.*
- *5. Click the Save changes button.*

To save the changes and exit the utility, select **Exit -> Exit Saving Changes -> Yes**. The computer restarts immediately.

## Navigating the utility

TOSHIBA Setup Utility can be navigated through the touch screen.

Some buttons on the computer are also designated to execute the corresponding key function on the keyboard. Details are described as follows:

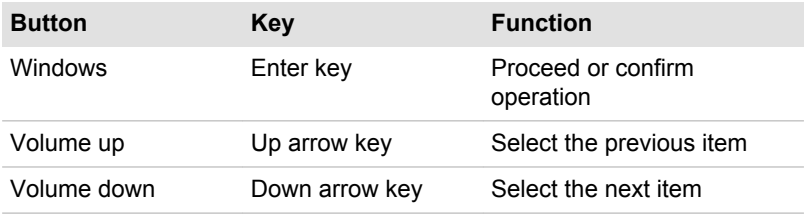

## System Recovery

There is a hidden partition allocated on the internal storage for the System Recovery Options in the event of a problem.

You can also create recovery media and restore the system.

The following items are described in this section:

- ш. Creating Recovery Media
- m. Restoring the pre-installed software from your created Recovery Media
- Restoring the pre-installed software from the Recovery Partition  $\blacksquare$

## Creating Recovery Media

This section describes how to create Recovery Media.

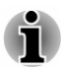

- *Be sure to connect the AC adaptor when you create Recovery Media.* ш
- *Be sure to close all other software programs.* ш
- m. *Do not run software such as screen savers which can put a heavy load on the CPU.*
- *Operate the computer at full power.* ш
- *Do not use power-saving features.* ш
- ш *Do not write to the media when the virus check software is running. Wait for it to finish, then disable virus detection programs including any software that checks files automatically in the background.*
- *Do not use utilities, including those intended to enhance internal* п. *storage access speed. They might cause unstable operation and damage data.*
- *Do not shut down/log off or Sleep/Hibernate while writing or rewriting* ш *the media.*
- *Set the computer on a level surface and avoid places subjected to* ш *vibrations such as airplanes, trains, or cars.*
- *Do not use on an unstable surface such as a stand.*

A recovery image of the software on your computer is stored on the internal storage, and can be copied to either disc media or USB Flash Memory by using the following steps:

1. Select either blank disc or USB Flash Memory. The application allows you to choose from a variety of different media onto which the recovery image can be copied including disc media and USB Flash Memory.

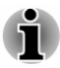

- *Note that some of the disc media might not be compatible with the optical disc drive connected to your computer. You should therefore verify that the optical disc drive supports the blank media you have chosen before proceeding.*
- ш *USB Flash Memory will be formatted and all the data in the USB Flash Memory will be lost when proceeding.*
- 2. Turn on your computer and allow it to load the Windows operating system as normal.
- 3. Insert the first blank disc into the external optical disc drive tray, or insert the USB Flash Memory into the USB port.
- 4. Click **Control Panel -> System and Security -> Action Center -> Recovery -> Create a recovery drive** under **Windows System** group in the Apps view.
- 5. Follow the on-screen instructions to finish creating the Recovery Media.

## Restoring the pre-installed software from your created Recovery Media

If the pre-installed files are damaged, you are able to use the Recovery Media you have created to restore the computer to the state it was in when you originally received it. To perform this restoration, do the following:

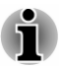

- *Make sure that the AC adaptor is connected during the restoring process.*
- *Make sure to dock the computer to TOSHIBA Keyboard Dock before restoring the operating system.*

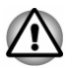

*When you reinstall the Windows operating system, the internal storage will be reformatted and all data will be lost.*

- 1. Load the Recovery Media into the external optical disc drive or insert the recovery USB Flash Memory into the USB port.
- 2. In the **Settings** charm, click **Power** and then select **Restart**.
- 3. Hold down the **F12** key (by pressing **FN**+ "labelled letter key") and then release this key one second after the computer is power on.

You can hold down the **Volume up** button until the Boot menu is loaded.

4. Use the up and down cursor key to select the appropriate option from the menu according to your actual recovery media.

You can also use the **Volume up** and the **Volume down** button on the computer to select the appropriate option from the menu, and press the **Windows** button to confirm the selection.

5. A menu is displayed from which you should follow the on-screen instructions.

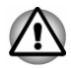

*If you have previously chosen to remove the recovery partition without creating "Recovery Media", the "Recovery Media" cannot be created.*

*However, if you have already created a "Recovery Media", you can use it to restore the recovery partition.*

*If you have not created "Recovery Media", contact TOSHIBA support for assistance.*

## Restoring the pre-installed software from the Recovery Partition

A portion of the internal storage space is configured as a hidden recovery partition. This partition stores files which can be used to restore preinstalled software in the event of a problem.

If you set up your internal storage again later, do not change, delete, or add partitions in a manner other than specified in the manual, otherwise you might find that space for the required software is not available.

In addition, if you use a third-party partitioning program to reconfigure the partitions on your internal storage, you might find that it becomes impossible to set up your computer.

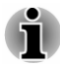

- ш *Make sure that the AC adaptor is connected during the restoring process.*
- ш. *Make sure to dock the computer to TOSHIBA Keyboard Dock before restoring the operating system.*

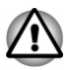

*When you reinstall the Windows operating system, the internal storage will be reformatted and all data will be lost.*

- 1. In the **Settings** charm, click **Power** and then select **Restart**.
- 2. Hold down **0** (zero) key, and release this key one second after the computer is power on.

You can also hold down the **Volume up** button on the computer until the Boot menu is loaded, and then select **HDD Recovery**.

Choose **Yes** if you want to continue.

- 3. Select **Troubleshoot**.
- 4. Select **Reset your PC**.
- 5. Follow the on-screen instructions to finish the recovery.

You can also perform the restoration through PC settings in the operating system:

- 1. Click the **Settings** charm, and click **Change PC settings**.
- 2. Click **Update and recovery** under PC settings, and then click **Recovery**.
- 3. Click **Get started** under **Remove everything and reinstall Windows**.
- 4. Follow the on-screen instructions to finish the recovery.

## Enabling System Protection for System Restore

Depending upon your system, the Windows® System Protection feature, that automatically creates restore points, might be disabled to conserve space on your system. To enable this feature, do the following:

- 1. Tap **Control Panel -> System and Security -> System -> System protection** under **Windows System** group in the Apps view.
- 2. In the **System Protection** tab, tap **Configure**, and then tap **Turn on system protection** to enable the function.

After the **System Protection** feature is enabled, you can undo changes by reverting your tablet to a previous state by creating a restore point.

# Chapter 6

## <span id="page-66-0"></span>Troubleshooting

TOSHIBA has designed this computer for durability, however, should problems occur you are able to use the procedures detailed in this chapter to help determine the cause.

You should become familiar with this chapter as knowing what might go wrong can help prevent problems from occurring in the first place.

## Problem-solving process

If you observe the following guidelines, resolving problems will be much easier.

- $\blacksquare$ Stop immediately when you recognize a problem exists as taking further action might result in data loss or damage, or you might destroy valuable problem-related information that can help solve the problem.
- Observe what is happening. Write down what the system is doing and ш what actions you performed immediately before the problem occurred. Make a screenshot of the current display.

Also be aware that the questions and procedures described in this chapter are meant only as a guide, they are not definitive problem-solving techniques. In reality many problems can be solved simply, but a few might require help from TOSHIBA Support. If you find you need to consult others, be prepared to describe the problem in as much detail as possible.

## Preliminary checklist

You should always consider the simplest solution first. The items detailed in this checklist are easy to fix and yet can cause what appears to be a serious problem:

- П Make sure that you turn on all peripheral devices before you turn on the computer. This includes your printer and any other external device you are using.
- п. Before you attach an external device you should first turn off the computer, then when you turn the computer back on it recognizes the new device.
- Make sure that all optional accessories are configured properly in the ш. computer's setup program and that all required driver software has been loaded (refer to the documentation included with the optional accessories for further information on its installation and configuration).
- п. Check all cables to ensure that they are correctly and firmly attached to the computer - loose cables can cause signal errors.
- п. Inspect all connecting cables for loose wires and all connectors for loose pins.
- Check that your disc media is correctly loaded ш

Always try to make detailed notes of your observations and keep them in a permanent error log - this helps you to describe your problems to TOSHIBA Support. In addition, if a problem recurs, the log you have made helps to identify the problem faster.

#### Analyzing the problem

Sometimes the computer gives you clues that can help you identify why it is malfunctioning. In view of this, keep the following questions in mind:

- $\blacksquare$ Which part of the computer is not operating properly - keyboard, internal storage, display panel, Touch Pad, Touch Pad control buttons - as each device produces different symptoms.
- Check the options within the operating system to ensure that its . configuration is set properly.
- What appears on the display? Does it display any messages or ш. random characters? Make a screenshot of the current display and, if possible, look up the messages in the documentation included with the computer, software, or operating system.
- Check that all connecting cables are correctly and firmly attached as . loose cables can cause erroneous or intermittent signals.
- Do you hear any beeps, if so how many, are they long or short and are ш. they high pitched or low pitched? In addition, is the computer making any unusual noises? Write down what you hear.

Record your observations so you can describe them in detail to TOSHIBA Support.

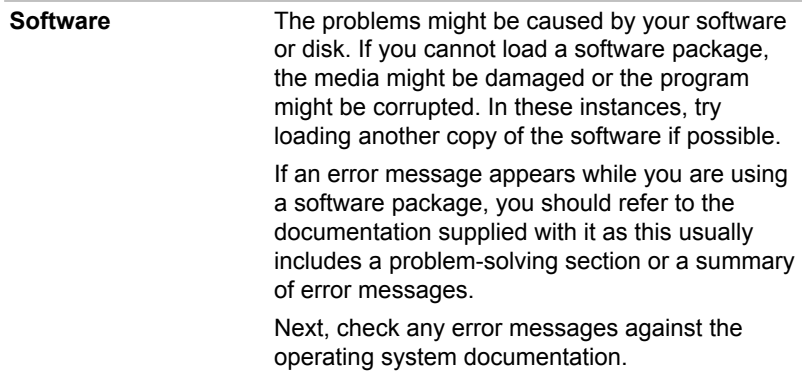

**Hardware** If you cannot find a software problem, you should then check the setup and configuration of your hardware. First run through the items in the preliminary checklist as described previously then, if you still cannot correct the problem, try to identify the source. The next section provides checklists for individual components and peripherals.

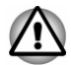

*Before using a peripheral device or application software that is not an authorized TOSHIBA part or product, make sure that the device or software can be used with your computer. Use of incompatible devices might cause injury or might damage your computer.*

## If something goes wrong

#### Your computer does not respond to the keyboard commands

If an error occurs and the computer does not respond to your keyboard commands, do the following:

п. Press the power button and hold it down for five seconds. Once the computer has turned itself off, wait 10–15 seconds before turning on the power again by pressing the power button.

#### Your program stops responding

If you are working with a program that suddenly freezes all operations, chances are the program has stopped responding. You can exit the failed program without shutting down the operating system or closing other programs.

To close a program that has stopped responding:

- 1. Press **CTRL**, **ALT**, and **DEL** simultaneously (once), then click **Task Manager**. The Windows Task Manager window appears.
- 2. Select the program you want to close, then click **End Task**. Closing the failed program should allow you to continue working. If it does not, continue with the next step.
- 3. Close the remaining programs one by one by selecting the program name, then **End Task**. Closing all programs should allow you to continue working. If it does not, power off your computer and then restart it.

#### The computer does not start

Make sure that you attached the AC adaptor and power cord/cable properly.

If you are using the AC adaptor, check that the wall outlet is working by plugging in another device, such as a lamp.

Verify that the computer is on.

If you are using an AC adaptor, verify that the computer is receiving power from the external power source.

#### The computer does not load advanced options during startup

By holding down one of the following keys or buttons during startup, your computer can load the following advanced options.

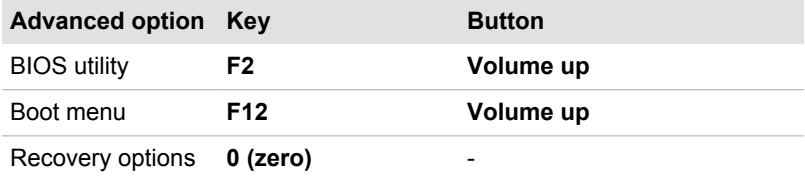

If your computer starts to load the Operating System instead of desired advanced options, do the following:

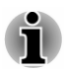

*Make sure that fast startup is disabled in the Power Options by the following steps:*

*1. Click Control Panel -> System and Security -> Power Options under Windows System group in the Apps view.*

*2. Click Choose what the power button does or Choose what closing the lid does.*

- *3. Click Change settings that are currently unavailable.*
- *4. Deselect the Turn on fast startup check box from Shutdown settings.*
- *5. Click the Save changes button.*
- 1. In the **Settings** charm, click **Power** and then select **Shut down**.
- 2. While holding down the corresponding key or button, press the **Power** button to turn on the power.
- 3. Follow the on-screen instructions to proceed.

## Hardware and system checklist

This section discusses problems caused by your computer's hardware or attached peripherals. Basic problems might occur in the following areas:

- **Power**  $\blacksquare$
- ш. Keyboard
- Internal display panel ш.
- . Internal Storage
- $\blacksquare$ Memory Media Card
- Pointing Device п.
- USB device m.
- Sound system **The Co**
- External monitor  $\mathbf{r}$
- $\mathbb{R}^n$ Wireless LAN
- **The Contract of the Contract of the Contract of the Contract of the Contract of the Contract of the Contract of the Contract of the Contract of the Contract of the Contract of the Contract of the Contract of the Contract** Bluetooth

#### Power

When the computer is not plugged into an AC power outlet, the battery pack is the primary power source. Your computer also has Real-Time Clock (RTC) function. All of the power resources are interrelated with anyone having the ability to produce apparent power problems.

#### Overheating power down

If the processor's temperature reaches an unacceptably high level with either setting, the computer automatically shuts down to prevent any damage. In this instance, all unsaved data in memory is lost.

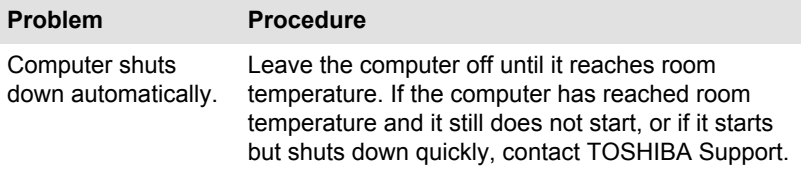

#### AC power

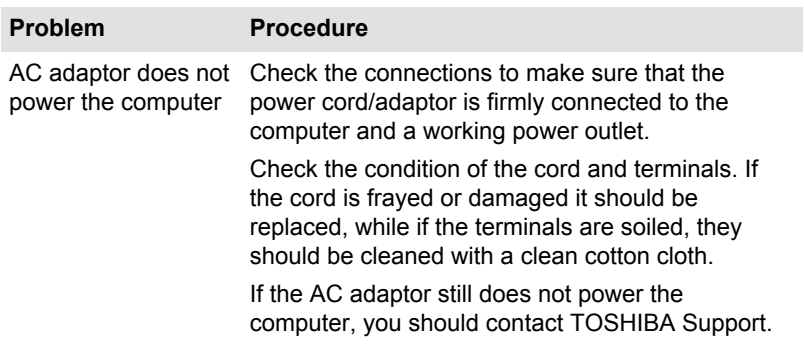

#### **Battery**

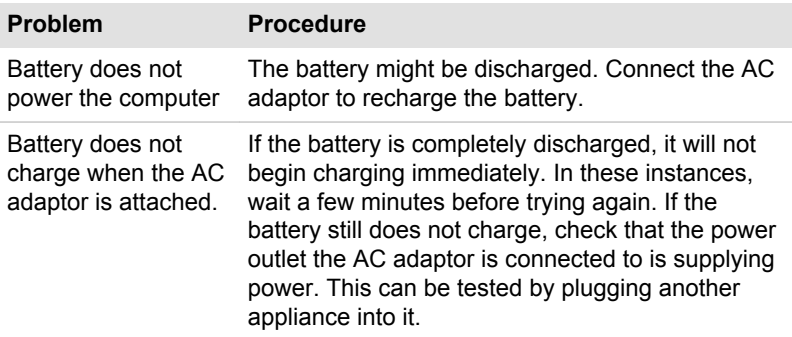

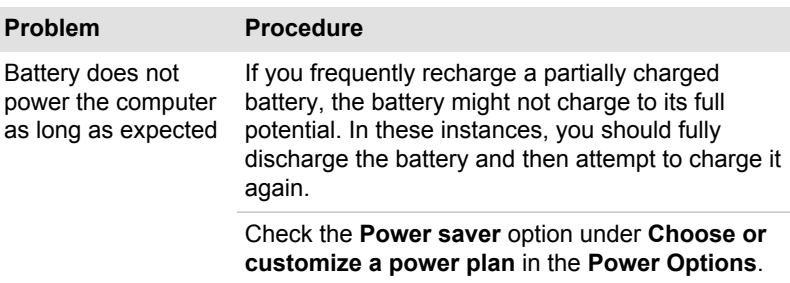

#### Real-Time Clock

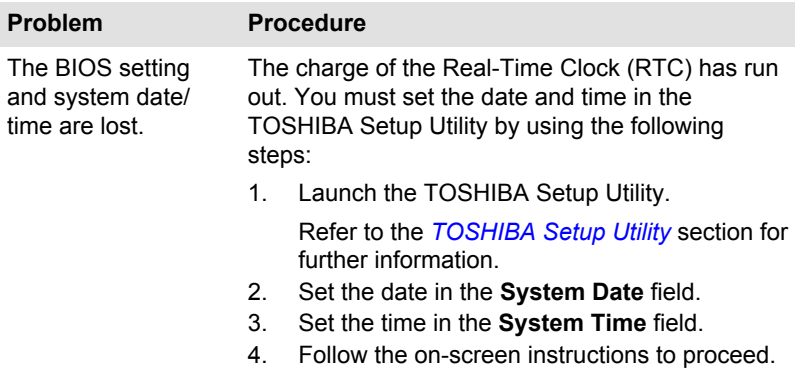

## Keyboard

Keyboard problems can be caused by the setup and configuration of the computer. Refer to the *[The Keyboard](#page-43-0)* section for further information.

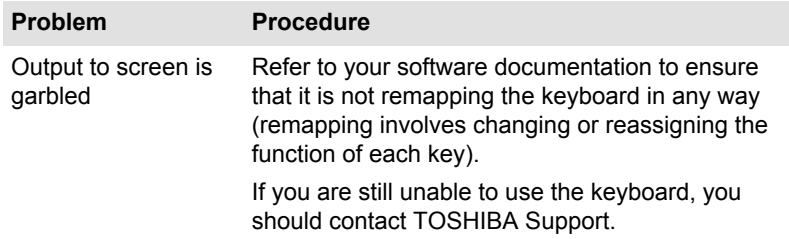

## Internal display panel

Apparent problems of the computer's display panel might be related to setup and configuration of the computer.
<span id="page-72-0"></span>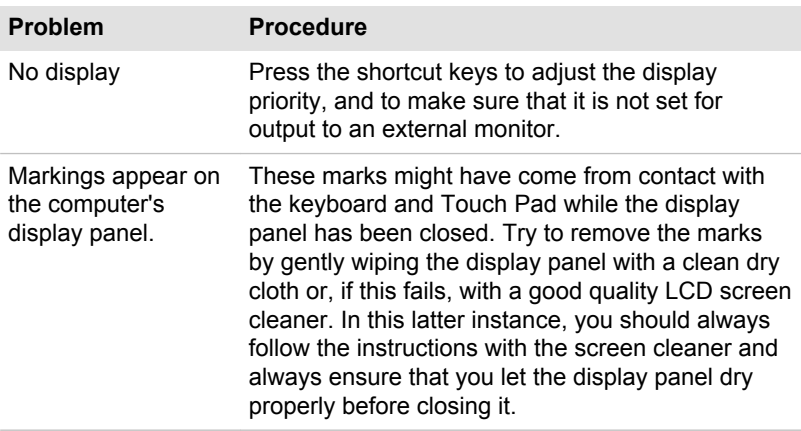

### Internal Storage

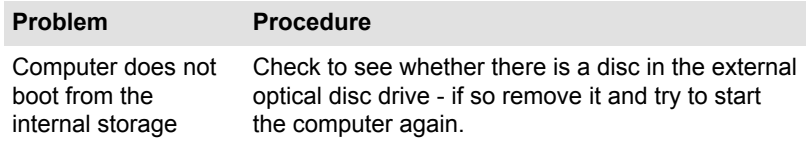

### Memory Media Card

For further information, refer to *[Operating Basics](#page-39-0)*.

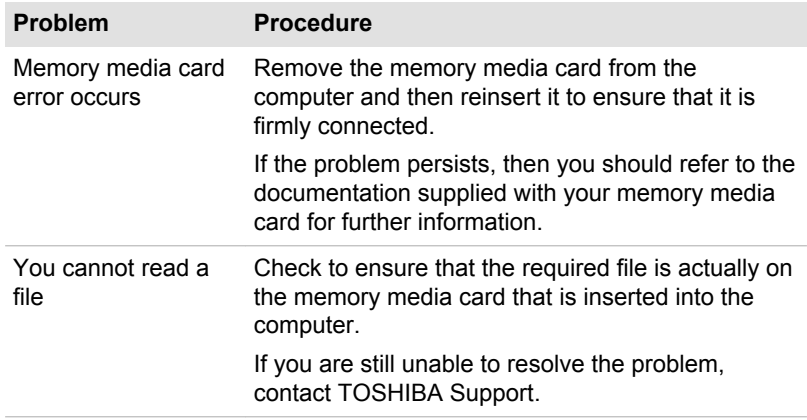

### Pointing device

If you are using a USB mouse, you should also refer to both the *[USB](#page-74-0) [mouse](#page-74-0)* section and the documentation supplied with your mouse.

# <span id="page-73-0"></span>Touch Pad

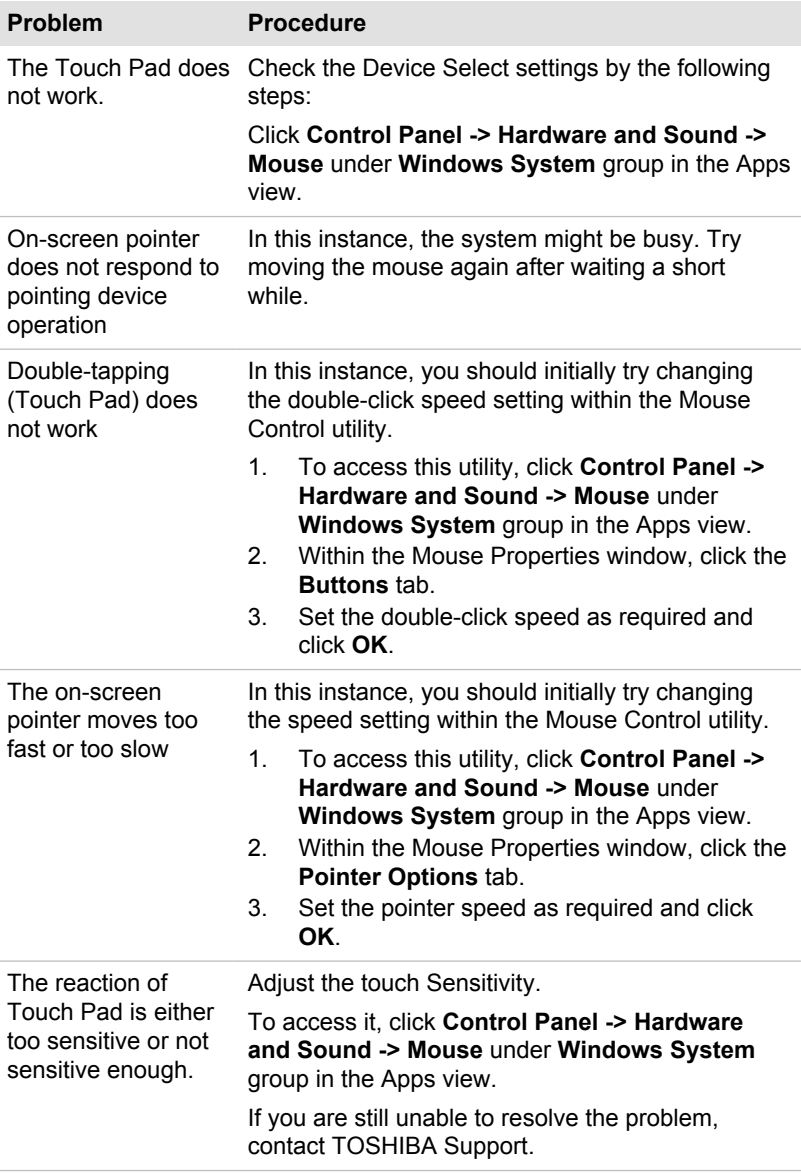

#### <span id="page-74-0"></span>USB mouse

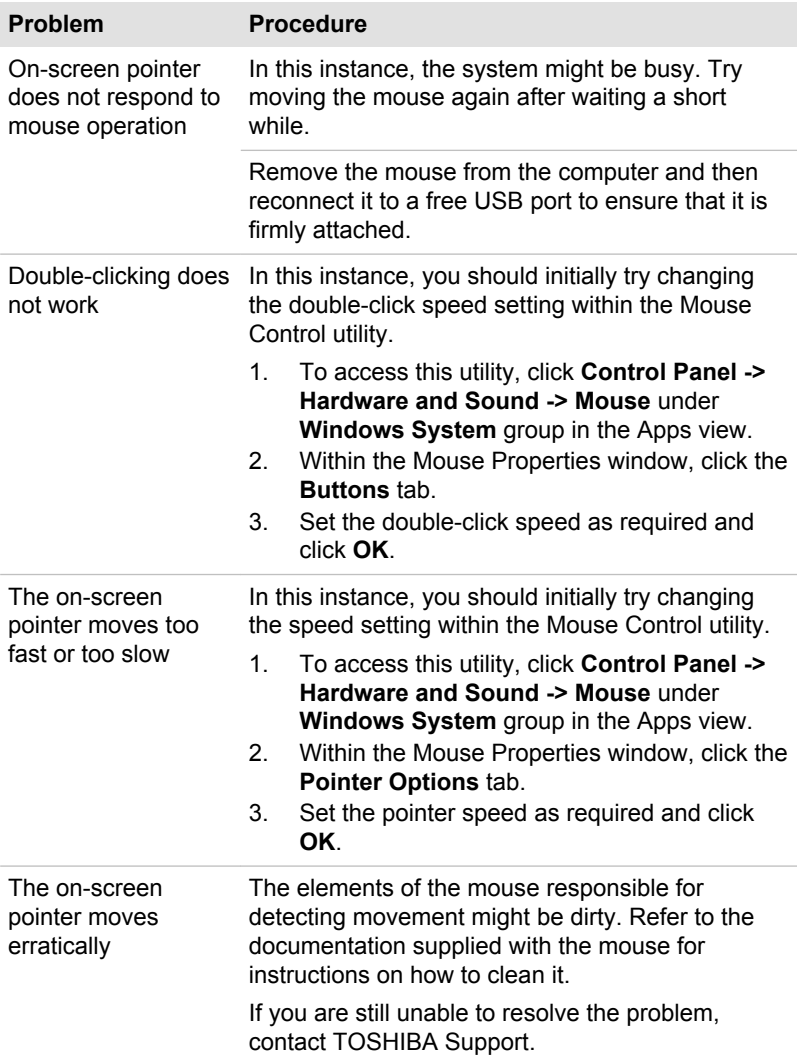

# USB device

In addition to the information in this section, also refer to the documentation supplied with your USB device.

<span id="page-75-0"></span>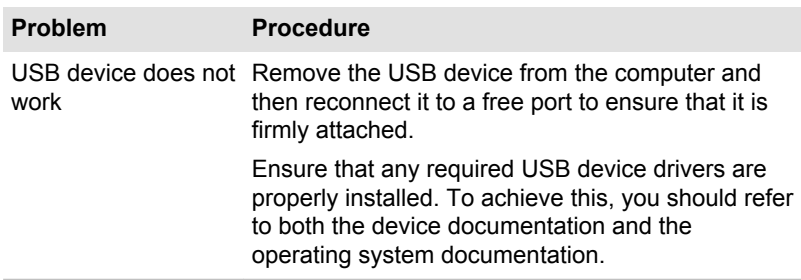

### Sound system

In addition to the information in this section, also refer to the documentation supplied with your audio device.

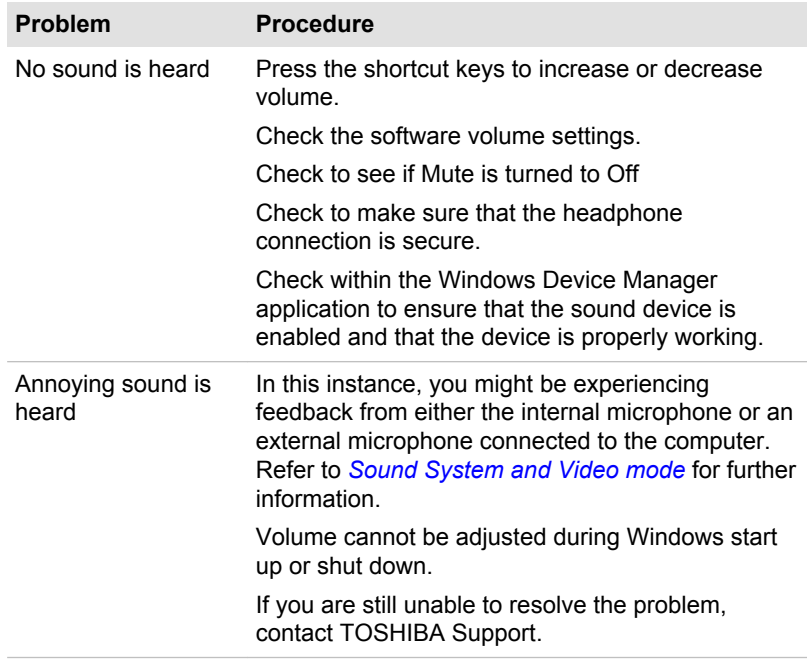

# External monitor

Also refer to *[Operating Basics](#page-39-0)*, and to the documentation supplied with your monitor for further information.

<span id="page-76-0"></span>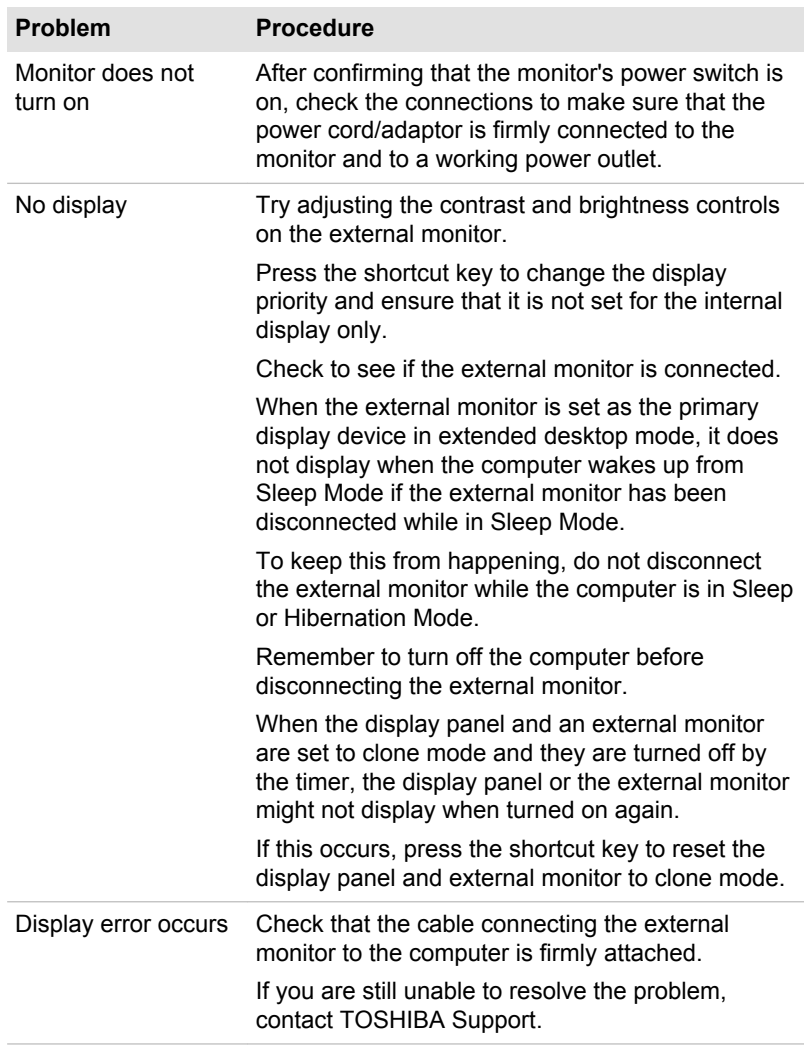

# Wireless LAN

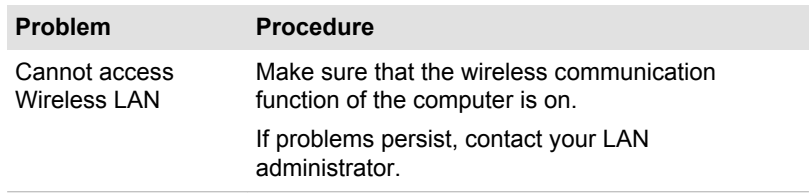

### <span id="page-77-0"></span>Bluetooth

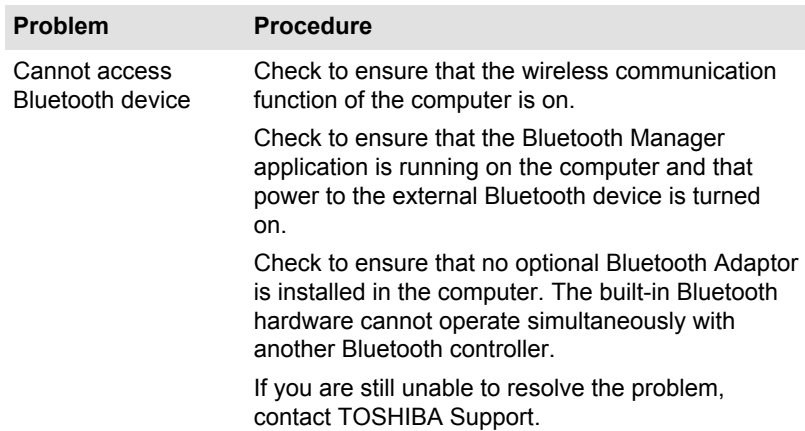

# TOSHIBA support

If you require any additional help using your computer or if you are having problems operating the computer, you might need to contact TOSHIBA for additional technical assistance.

#### Before you call

Some problems you experience might be related to software or the operating system so it is important that you investigate other sources of assistance first. Before contacting TOSHIBA, try the following:

- Review troubleshooting sections in the documentation supplied with ш your software and/or peripheral devices.
- $\blacksquare$ If a problem occurs when you are running software applications, consult the software documentation for troubleshooting suggestions and consider calling the software company's technical support department for assistance.
- ш. Consult the reseller or dealer from where you purchased your computer and/or software - they are your best resource for current information and support.

#### TOSHIBA technical support

If you are still unable to solve the problem and suspect that it is hardwarerelated, read the enclosed warranty booklet or visit the TOSHIBA technical support website

http://pc-support.toshiba.eu

# Chapter 7

# Appendix

# Specifications

This section summarizes the technical specifications of the computer.

### Physical Dimensions

The following physical dimensions do not include parts that extend beyond the main body. The physical dimensions might vary depending on the model you purchased.

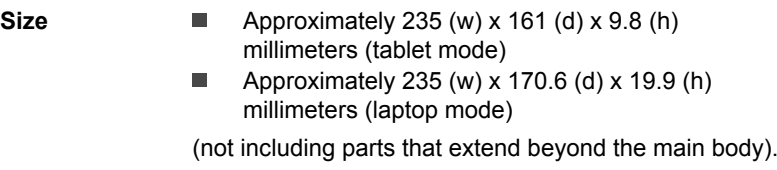

### Environmental Requirements

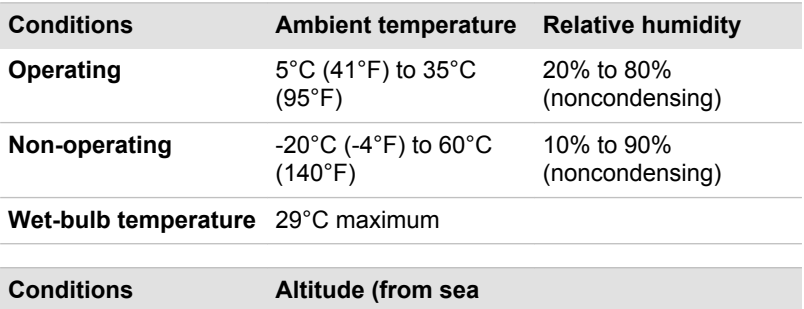

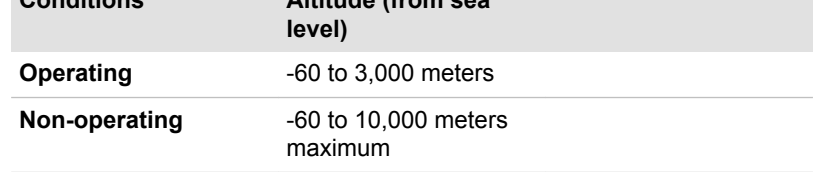

# Power Requirements

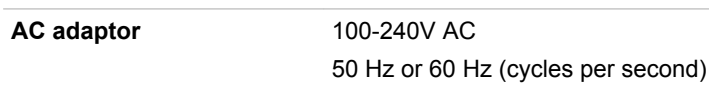

# AC Power Cord and Connectors

The AC input plug of the power cord must be compatible with the various international AC power outlets and the cord must meet the standards for the country/region in which it is used. All cords must meet the following specifications:

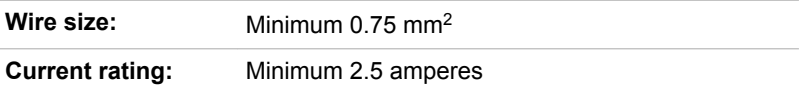

#### Certification agencies

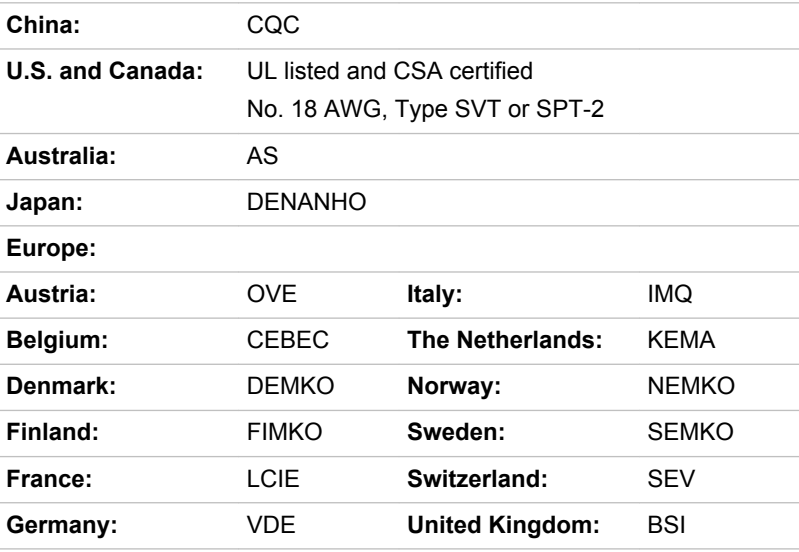

In Europe, two conductors power cord must be VDE type, H05VVH2-F or H03VVH2-F and for three conductors power cord must be VDE type, H05VV-F.

For the United States and Canada, two-pin plug configuration must be a 2-15P (250 V) or 1-15P (125 V) and three-pin plug configuration must be 6-15P (250 V) or 5-15P (125 V) as designated in the U.S. National Electrical code handbook and the Canadian Electrical Code Part II.

The following illustrations show the plug shapes for the U.S.A. and Canada, the United Kingdom, Australia, Europe, and China.

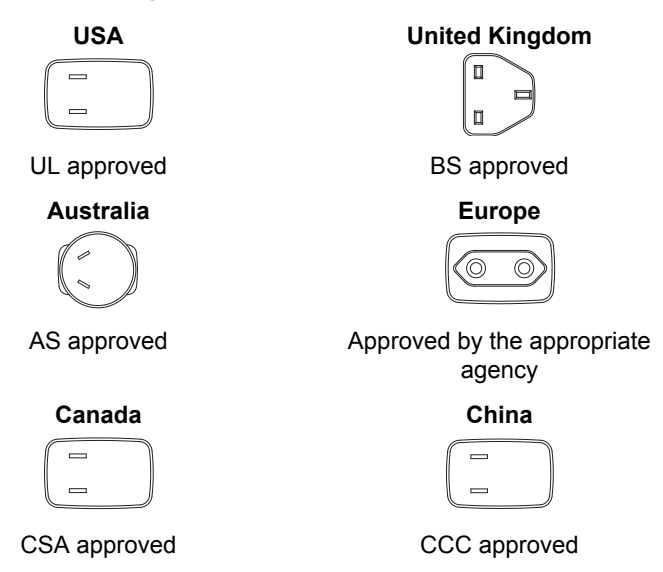

# Information for Wireless Devices

# Wireless Technology Interoperability

The Wireless LAN is compatible with other LAN systems Direct Sequence Spread Spectrum (DSSS) /Orthogonal Frequency Division Multiplexing (OFDM) radio technology, and is compliant to:

The IEEE 802.11 Standard on Wireless LANs (Revision a/b/g/n, b/g/n ш or Revision a/b/g/n/ac), as defined and approved by the Institute of Electrical and Electronics Engineers.

Bluetooth<sup>®</sup> Modules are designed to be interoperable with any product with Bluetooth wireless technology that is based on Frequency Hopping Spread Spectrum (FHSS) radio technology, and is compliant to:

- Bluetooth Specification (depending on the model you purchased), as ш defined and approved by the Bluetooth Special Interest Group.
- Logo certification with Bluetooth wireless technology as defined by the п. Bluetooth Special interest Group.

This Bluetooth product is not compatible with devices using Bluetooth Version 1.0B specifications.

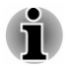

*The wireless devices have not completed verification of connection and operation with all devices which are using the Wireless LAN or Bluetooth radio technology.*

<span id="page-81-0"></span>*Bluetooth and Wireless LAN devices operate within the same radio frequency range and might interfere with one another. If you use Bluetooth and Wireless LAN devices simultaneously, you might occasionally experience a less than optimal network performance or even lose your network connection.*

*If you experience any such problem, immediately turn off either one of your Bluetooth or Wireless LAN.*

*If you have any questions about using Wireless LAN or Bluetooth Module, visit*

*http://www.pc.support.global.toshiba.com*

*In Europe, visit*

*http://www.toshiba-europe.com/computers/tnt/bluetooth.htm*

#### Wireless Devices and your health

Wireless products, like other radio devices, emit radio frequency electromagnetic energy. The level of energy emitted by Wireless products however is far much less than the electromagnetic energy emitted by wireless devices like for example mobile phones.

Because Wireless products operate within the guidelines found in radio frequency safety standards and recommendations, TOSHIBA believes Wireless products are safe for use by consumers. These standards and recommendations reflect the consensus of the scientific community and result from deliberations of panels and committees of scientists who continually review and interpret the extensive research literature.

In some situations or environments, the use of Wireless products may be restricted by the proprietor of the building or responsible representatives of the organization. These situations may for example include:

- Using the Wireless products equipment on board of airplanes, or  $\blacksquare$
- In any other environment where the risk of interference to other П devices or services is perceived or identified as harmful.

If you are uncertain of the policy that applies on the use of wireless devices in a specific organization or environment (e.g. airports), you are encouraged to ask for authorization to use the Wireless device prior to turning on the equipment.

### Wireless LAN Technology

The wireless communication function of the computer supports some wireless communication devices.

Only some models are equipped with both Wireless LAN and Bluetooth functions.

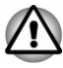

*Do not use the Wireless LAN (Wi-Fi) or Bluetooth functionalities near a microwave oven or in areas subject to radio interference or magnetic fields. Interference from a microwave oven or other source can disrupt Wi-Fi or Bluetooth operation.*

- ш *Turn off all wireless functionalities when near a person who might have a cardiac pacemaker implant or other medical electric device. Radio waves might affect pacemaker or medical device operation, possibly resulting in serious injury. Follow the instruction for your medical device when using any wireless functionality.*
- *Always turn off wireless functionality if the computer is near automatic control equipment or appliances such as automatic doors or fire detectors. Radio waves can cause malfunction of such equipment, possibly resulting in serious injury.*
- *It might not be possible to make a network connection to a specified* ш *network name using the ad hoc network function. If this occurs, the new network (\*) has to be configured for all computers connected to the same network in order to re-enable network connections. \* Make sure to use new network name.*

#### **Security**

- TOSHIBA strongly recommends that you enable encryption functionality, otherwise your computer is open to illegal access by an outsider using a wireless connection. If this occurs, the outsider might illegally access your system, eavesdrop, or cause the loss or destruction of stored data.
- TOSHIBA is not liable for the loss of data due to eavesdropping or ш. illegal access through the wireless LAN and the damage thereof.

#### Card Specifications

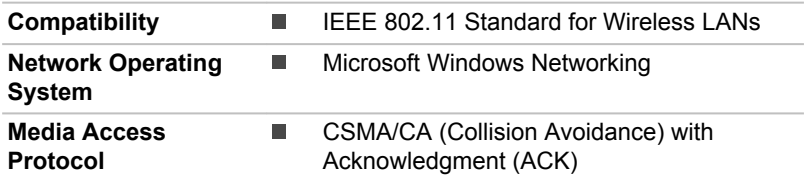

#### Radio Characteristics

Radio Characteristics of Wireless LAN module might vary according to:

- $\blacksquare$ Country/region where the product was purchased
- Type of product п

Wireless communication is often subject to local radio regulations. Although Wireless LAN wireless networking products have been designed for operation in the license-free 2.4 GHz band, local radio regulations might <span id="page-83-0"></span>impose a number of limitations to the use of wireless communication equipment.

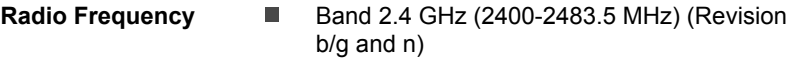

The range of the wireless signal is related to the transmit rate of the wireless communication. Communications at lower transmit range might travel larger distances.

- $\blacksquare$ The range of your wireless devices can be affected when the antennas are placed near metal surfaces and solid high-density materials.
- $\blacksquare$ Range is also impacted due to "obstacles" in the signal path of the radio that might either absorb or reflect the radio signal.

#### Bluetooth wireless technology

Some computers in this series have Bluetooth wireless communication function which eliminates the need for cables between electronic devices such as computers, printers, and mobile phones. When it is enabled, Bluetooth provides the wireless personal area network environment which is safe and trustworthy, that is quick and easy.

You cannot use the built-in Bluetooth functions of the computer and an external Bluetooth adaptor simultaneously. For reference, Bluetooth wireless technology has the following features:

#### **Security**

Two advanced security mechanisms ensure a high level of security:

- Authentication prevents access to critical data and makes it impossible ш to falsify the origin of a message.
- Encryption prevents eavesdropping and maintains link privacy.

#### Worldwide operation

The Bluetooth radio transmitter and receiver operate in the 2.4 GHz band, which is license-free and compatible with radio systems in most countries in the world.

#### Radio links

You can easily establish links between two or more devices, with these links being maintained even if the devices are not within a line-of-sight of each other.

#### Radio Regulatory Information

The wireless device must be installed and used in strict accordance with the manufacturer's instructions as described in the user documentation that comes with the product. This product complies with the following radio frequency and safety standards.

#### **Europe**

#### Restrictions for Use of 2400.0-2483.5MHz Frequencies in Europe

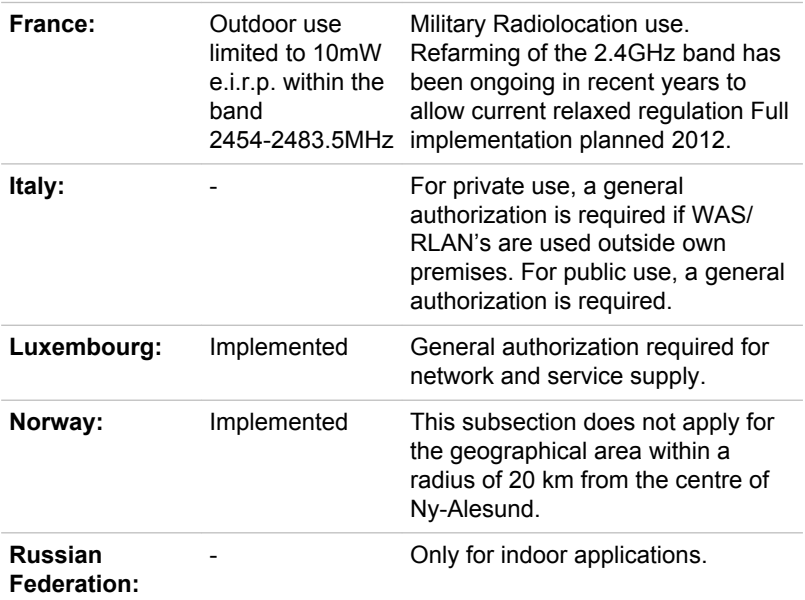

#### Canada - Industry Canada (IC)

This device complies with RSS-210 of the Industry Canada Rules. Operation is subject to the following two conditions: (1) This device may not cause harmful interference, and (2) this device must accept any interference received, including interference that may cause undesired operation.

Ce dispositif est conforme à la norme CNR-210 d'Industrie Canada applicable aux appareils radio exempts de licence. Son fonctionnement est sujet aux deux conditions suivantes: (1) le dispositif ne doit pas produire de brouillage préjudiciable, et (2) ce dispositif doit accepter tout brouillage reçu, y compris un brouillage susceptible de provoquer un fonctionnement indésirable.

The term "IC" before the equipment certification number only signifies that the Industry Canada technical specifications were met.

#### USA-Federal Communications Commission (FCC)

This equipment has been tested and found to comply with the limits for a Class B digital device, pursuant to Part 15 of FCC Rules. These limits are designed to provide reasonable protection against harmful interference in a residential installation.

Refer to the FCC information section for the detailed information.

This device and its antenna(s) must not be co-located or operating in conjunction with any other antenna or transmitter.

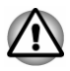

*The radiated output power of the Wireless device is far below the FCC radio frequency exposure limits. Nevertheless, the Wireless device shall be used in such a manner that the potential for human contact during normal operation is minimized.*

*The installer of this radio equipment must ensure that the antenna is located or pointed such that it does not emit RF field in excess of Health Canada limits for the general population; consult Safety Code 6, obtainable from Health Canada's website www.hc-sc.gc.ca*

#### Taiwan

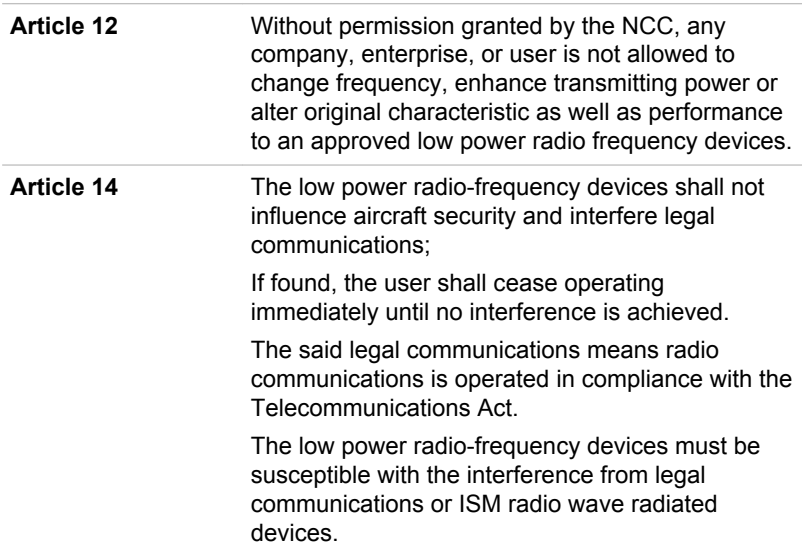

#### Australia and New Zealand regulatory compliance

This equipment incorporates a radio transmitting device, in normal use a separation distance of 20cm will ensure radio frequency exposure levels complies with the Australian and New Zealand Standards.

#### Using this equipment in Japan

In Japan, the frequency bandwidth of 2,400MHz to 2,483.5MHz for second generation low-power data communication systems such as this equipment overlaps that of mobile object identification systems (premises radio station and specified low-power radio station).

#### 1. Important notice

The frequency bandwidth of this equipment may operate within the same range as industrial devices, scientific devices, medical devices, microwave ovens, licensed radio stations and non-licensed specified low-power radio stations for mobile object identification systems (RFID) used in factory production lines (Other Radio Stations).

- 1. Before using this equipment, ensure that it does not interfere with any of the equipment listed above.
- 2. If this equipment causes RF interference to other radio stations, promptly change the frequency being used, change the location of use, or turn off the source of emissions.
- 3. Contact an authorized TOSHIBA service provider if you have problems with interference caused by this product to Other Radio **Stations**

#### 2. Indication for Wireless LAN

The indication shown below appears on this equipment.

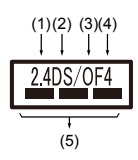

- 1. 2.4: This equipment uses a frequency of 2.4 GHz.
- 2. DS: This equipment uses DS-SS modulation.
- 3. OF: This equipment uses OFDM modulation.
- 4. 4: The interference range of this equipment is less than 40 m.
- $5. \equiv \equiv \equiv$ : This equipment uses a frequency bandwidth from 2,400 MHz to 2,483.5 MHz. It is possible to avoid the band of mobile object identification systems.

#### 3. Indication for Bluetooth

The indication shown below appears on this equipment.

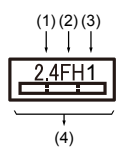

- 1. 2.4: This equipment uses a frequency of 2.4 GHz.
- 2. FH: This equipment uses FH-SS modulation.
- 3. 1: The interference range of this equipment is less than 10 m.
- 4.  $\equiv$  This equipment uses a frequency bandwidth from 2.400 MHz to 2,483.5 MHz. It is impossible to avoid the band of mobile object identification systems.

### Device Authorization

This device obtains the Technical Regulation Conformity Certification and it belongs to the device class of radio equipment of low-power data communication system radio station stipulated in the Telecommunications Business Law of Japan.

 $\blacksquare$ Realtek® RTL8723BS 802.11n Wireless Lan and Bluetooth

The Name of the radio equipment: RTL8723BS

DSP Research, Inc.

Approval Number: D140063003

The following restrictions apply:

- $\blacksquare$ Do not disassemble or modify the device.
- $\blacksquare$ Do not install the embedded wireless module into other device.

#### Radio approvals for wireless devices

This equipment is approved to the radio standard by the countries/regions in the following table.

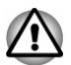

*If you use this equipment in the countries/regions which are not listed in the following table, contact TOSHIBA Support.*

#### As of January 2015

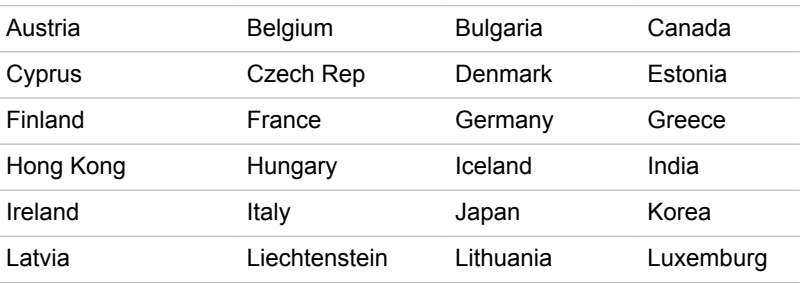

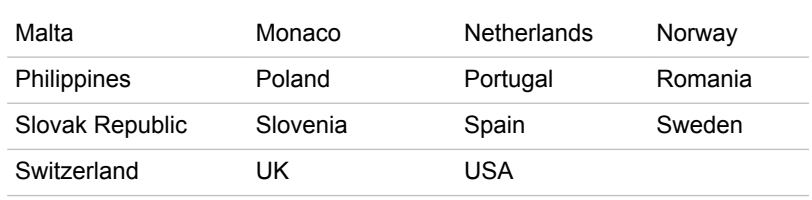

# Legal Footnotes

#### Non-applicable Icons

Certain computer chassis are designed to accommodate all possible configurations for an entire product series. Therefore, be aware that your selected model might not have all the features and specifications corresponding to all of the icons or switches shown on the computer chassis.

### CPU

Central Processing Unit (CPU) Performance Legal Footnotes.

CPU performance in your computer product might vary from specifications under the following conditions:

- use of certain external peripheral products  $\blacksquare$
- ш use of battery power instead of AC power
- ٠ use of certain multimedia, computer generated graphics or video applications
- ٠ use of standard telephone lines or low speed network connections
- $\blacksquare$ use of complex modeling software, such as high end computer aided design applications
- ш use of several applications or functionalities simultaneously
- use of computer in areas with low air pressure (high altitude >1,000  $\blacksquare$ meters or >3,280 feet above sea level)
- ш use of computer at temperatures outside the range of 5°C to 30°C (41–86°F) or >25°C (77°F) at high altitude (all temperature references are approximate and might vary depending on the specific computer model - contact TOSHIBA support for details).

CPU performance might also vary from specifications due to design configuration.

Under some conditions, your computer product might automatically shutdown. This is a normal protective feature designed to reduce the risk of lost data or damage to the product when used outside recommended conditions. To avoid risk of lost data, always make back-up copies of data by periodically storing it on an external storage medium. For optimum performance, use your computer product only under recommended conditions. Read additional restrictions in your product documentation. Contact TOSHIBA technical service and support, refer to *[TOSHIBA support](#page-77-0)* section for more information.

#### 64-Bit Computing

Certain 32-bit device drivers and/or applications might not be compatible with a 64-bit CPU/operating system and therefore might not function properly.

### Memory (Main System)

Part of the main system memory might be used by the graphics system for graphics performance and therefore reduce the amount of main system memory available for other computing activities. The amount of main system memory allocated to support graphics might vary depending on the graphics system, applications utilized, system memory size, and other factors.

If your computer is configured with more than 3 GB memory, the memory might be displayed as approximately 3 GB only (depending on the hardware specifications of the computer).

This is correct because the operating system usually displays the available memory instead of the physical memory (RAM) built into the computer.

Various system components (like the video adapter's GPU and PCI devices like Wireless LAN, and so on) require their own memory space. Since a 32-bit operating system cannot address more than 4 GB of memory, these system resources overlap the physical memory. It is a technical limitation that the overlapped memory is not available to the operating system. Even though some tools might display the actual physical memory built into your computer, the memory available to the operating system is still approximately 3 GB only.

Computers configured with a 64-bit operating system can address 4 GB or more of system memory.

### Battery Life

Battery life might vary considerably depending on product model. configuration, applications, power management settings, and features utilized, as well as the natural performance variations produced by the design of individual components. Published battery life numbers are achieved on select models and configurations tested by TOSHIBA at the time of publication. Recharge time varies depending on usage. Battery might not charge while computer is consuming full power.

After going through many charge and discharge cycles, the battery loses its ability to perform at maximum capacity and needs to be replaced. This is a normal phenomenon for all batteries. To purchase a new battery pack, see the accessories information that is shipped with your computer.

### Internal Storage Capacity

1 Gigabyte (GB) means  $10^9$  = 1,000,000,000 bytes using powers of 10. The computer operating system, however, reports storage capacity using powers of 2 for the definition of 1 GB =  $2^{30}$  = 1.073.741.824 bytes, and therefore shows less storage capacity. Available storage capacity will also be less if the product includes one or more pre-installed operating systems, such as Microsoft Operating System and/or pre-installed software applications, or media content. Actual formatted capacity might vary.

#### LCD

Over a period of time, and depending on the usage of the computer, the brightness of the LCD screen will deteriorate. This is an intrinsic characteristic of LCD technology.

Maximum brightness is only available when operating in AC power mode. Screen dims when the computer is operated on battery power and you might not be able to increase the brightness of the screen.

### Graphics Processing Unit (GPU)

Graphics processing unit (GPU) performance might vary depending on product model, design configuration, applications, power management settings and features utilized. GPU performance is only optimized when operating in AC power mode and might decrease considerably when operating in battery power mode.

Total Available Graphics Memory is the total of, as applicable, Dedicated Video Memory, System Video Memory and Shared System Memory. Shared System Memory varies depending on system memory size and other factors.

#### Wireless LAN

The transmission speed over the wireless LAN and the distance over which wireless LAN can reach might vary depending on surrounding electromagnetic environment, obstacles, access point design and configuration, and client design and software/hardware configurations.

The actual transmission speed is lower than the theoretical maximum speed.

#### Copy Protection

Applicable copy protection standards included in certain media may prevent or limit recording or viewing of the media.

# VCCI Class B Information (Japan Only)

この装置は、クラスB情報技術装置です。この装置は、家庭環境で使 用することを目的としていますが、この装置がラジオやテレビジョン 受信機に近接して使用されると、受信障害を引き起こすことがあります。 取扱説明書に従って正しい取り扱いをしてください。

VCCI-B

# OpenSSL Toolkit License Issues

LICENSE ISSUES

==============

The OpenSSL toolkit stays under a dual license, i.e. both the conditions of the OpenSSL License and the original SSLeay license apply to the toolkit. See below for the actual license texts. Actually both licenses are BSD-style Open Source licenses. In case of any license issues related to OpenSSL please contact openssl-core@openssl.org.

OpenSSL License

------------------------

/\*=====================================================

Copyright (c) 1998-2011 The OpenSSL Project. All rights reserved.

Redistribution and use in source and binary forms, with or without modification, are permitted provided that the following conditions are met:

- 1. Redistributions of source code must retain the above copyright notice, this list of conditions and the following disclaimer.
- 2. Redistributions in binary form must reproduce the above copyright notice, this list of conditions and the following disclaimer in the documentation and/or other materials provided with the distribution.
- 3. All advertising materials mentioning features or use of this software must display the following acknowledgment:

"This product includes software developed by the OpenSSL Project for use in the OpenSSL Toolkit."

( http://www.openssl.org/ )

- 4. The names "OpenSSL Toolkit" and "OpenSSL Project" must not be used to endorse or promote products derived from this software without prior written permission. For written permission, please contact openssl-core@openssl.org.
- 5. Products derived from this software may not be called "OpenSSL" nor may "OpenSSL" appear in their names without prior written permission of the OpenSSL Project.
- 6. Redistributions of any form whatsoever must retain the following acknowledgment:

"This product includes software developed by the OpenSSL Project for use in the OpenSSL Toolkit"

( http://www.openssl.org/ )

THIS SOFTWARE IS PROVIDED BY THE OpenSSL PROJECT ``AS IS AND ANY EXPRESSED OR IMPLIED WARRANTIES, INCLUDING, BUT NOT LIMITED TO, THE IMPLIED WARRANTIES OF MERCHANTABILITY AND FITNESS FOR A PARTICULAR PURPOSE ARE DISCLAIMED. IN NO EVENT SHALL THE OpenSSL PROJECT OR ITS CONTRIBUTORS BE LIABLE FOR ANY DIRECT, INDIRECT, INCIDENTAL, SPECIAL, EXEMPLARY, OR CONSEQUENTIAL DAMAGES (INCLUDING, BUT NOT LIMITED TO, PROCUREMENT OF SUBSTITUTE GOODS OR SERVICES; LOSS OF USE, DATA, OR PROFITS; OR BUSINESS INTERRUPTION) HOWEVER CAUSED AND ON ANY THEORY OF LIABILITY, WHETHER IN CONTRACT, STRICT LIABILITY, OR TORT (INCLUDING NEGLIGENCE OR OTHERWISE) ARISING IN ANY WAY OUT OF THE USE OF THIS SOFTWARE, EVEN IF ADVISED OF THE POSSIBILITY OF SUCH DAMAGE.

=====================================================

This product includes cryptographic software written by Eric Young (eay@cryptsoft.com). This product includes software written by Tim Hudson (tjh@cryptsoft.com).

\*/

Original SSLeay License

----------------------------------

/\* Copyright (C) 1995-1998 Eric Young (eay@cryptsoft.com)

All rights reserved.

This package is an SSL implementation written by Eric Young (eay@cryptsoft.com).

The implementation was written so as to conform with Netscapes SSL.

This library is free for commercial and non-commercial use as long as the following conditions are aheared to. The following conditions apply to all code found in this distribution, be it the RC4, RSA, lhash, DES, etc., code; not just the SSL code. The SSL documentation included with this distribution is covered by the same copyright terms except that the holder is Tim Hudson (tjh@cryptsoft.com).

Copyright remains Eric Youngs, and as such any Copyright notices in the code are not to be removed.

If this package is used in a product, Eric Young should be given attribution as the author of the parts of the library used.

This can be in the form of a textual message at program startup or in documentation (online or textual) provided with the package.

Redistribution and use in source and binary forms, with or without modification, are permitted provided that the following conditions are met:

- 1. Redistributions of source code must retain the copyright notice, this list of conditions and the following disclaimer.
- 2. Redistributions in binary form must reproduce the above copyright notice, this list of conditions and the following disclaimer in the documentation and/or other materials provided with the distribution.

3. All advertising materials mentioning features or use of this software must display the following acknowledgement:

"This product includes cryptographic software written by Eric Young (eay@cryptsoft.com)"

The word cryptographic can be left out if the rouines from the library being used are not cryptographic related :-).

4. If you include any Windows specific code (or a derivative thereof) from the apps directory (application code) you must include an acknowledgement:

"This product includes software written by Tim Hudson (tjh@cryptsoft.com)"

THIS SOFTWARE IS PROVIDED BY ERIC YOUNG ``AS IS AND ANY EXPRESS OR IMPLIED WARRANTIES, INCLUDING, BUT NOT LIMITED TO, THE IMPLIED WARRANTIES OF MERCHANTABILITY AND FITNESS FOR A PARTICULAR PURPOSE ARE DISCLAIMED. IN NO EVENT SHALL THE AUTHOR OR CONTRIBUTORS BE LIABLE FOR ANY DIRECT, INDIRECT, INCIDENTAL, SPECIAL, EXEMPLARY, OR CONSEQUENTIAL DAMAGES (INCLUDING, BUT NOT LIMITED TO, PROCUREMENT OF SUBSTITUTE GOODS OR SERVICES; LOSS OF USE, DATA, OR PROFITS; OR BUSINESS INTERRUPTION) HOWEVER CAUSED AND ON ANY THEORY OF LIABILITY, WHETHER IN CONTRACT, STRICT LIABILITY, OR TORT (INCLUDING NEGLIGENCE OR OTHERWISE) ARISING IN ANY WAY OUT OF THE USE OF THIS SOFTWARE, EVEN IF ADVISED OF THE POSSIBILITY OF SUCH DAMAGE.

The licence and distribution terms for any publically available version or derivative of this code cannot be changed. i.e. this code cannot simply be copied and put under another distribution licence [including the GNU Public Licence.]

\*/

# FreeType License Issues

The FreeType Project LICENSE

----------------------------

2006-Jan-27

Copyright 1996-2002, 2006 by

David Turner, Robert Wilhelm, and Werner Lemberg

**Introduction** 

============

The FreeType Project is distributed in several archive packages; some of them may contain, in addition to the FreeType font engine, various tools and contributions which rely on, or relate to, the FreeType Project.

This license applies to all files found in such packages, and which do not fall under their own explicit license. The license affects thus the FreeType font engine, the test programs, documentation and makefiles, at the very least.

This license was inspired by the BSD, Artistic, and IJG (Independent JPEG Group) licenses, which all encourage inclusion and use of free software in commercial and freeware products alike. As a consequence, its main points are that:

- ш We dont promise that this software works. However, we will be interested in any kind of bug reports. (`as is` distribution)
- You can use this software for whatever you want, in parts or full form,  $\blacksquare$ without having to pay us. (`royalty-free` usage)
- You may not pretend that you wrote this software. If you use it, or only ш parts of it, in a program, you must acknowledge somewhere in your documentation that you have used the FreeType code. (`credits`)

We specifically permit and encourage the inclusion of this software, with or without modifications, in commercial products.

We disclaim all warranties covering The FreeType Project and assume no liability related to The FreeType Project.

Finally, many people asked us for a preferred form for a credit/disclaimer to use in compliance with this license. We thus encourage you to use the following text:

 $" "$ 

Portions of this software are copyright (C) <year> The FreeType Project

www.freetype.org

All rights reserved.

"""

Please replace <year> with the value from the FreeType version you actually use.

Legal Terms

============

0. Definitions

--------------

Throughout this license, the terms `package`, `FreeType Project`, and `FreeType archive` refer to the set of files originally distributed by the authors (David Turner, Robert Wilhelm, and Werner Lemberg) as the `FreeType Project`, be they named as alpha, beta or final release.

`You` refers to the licensee, or person using the project, where `using` is a generic term including compiling the project`s source code as well as linking it to form a `program` or `executable`. This program is referred to as `a program using the FreeType engine`.

This license applies to all files distributed in the original FreeType Project, including all source code, binaries and documentation, unless otherwise

stated in the file in its original, unmodified form as distributed in the original archive. If you are unsure whether or not a particular file is covered by this license, you must contact us to verify this.

The FreeType Project is copyright (C) 1996-2000 by David Turner, Robert Wilhelm, and Werner Lemberg. All rights reserved except as specified below.

1. No Warranty

--------------

THE FREETYPE PROJECT IS PROVIDED `AS IS` WITHOUT WARRANTY OF ANY KIND, EITHER EXPRESS OR IMPLIED, INCLUDING, BUT NOT LIMITED TO, WARRANTIES OF MERCHANTABILITY AND FITNESS FOR A PARTICULAR PURPOSE. IN NO EVENT WILL ANY OF THE AUTHORS OR COPYRIGHT HOLDERS BE LIABLE FOR ANY DAMAGES CAUSED BY THE USE OR THE INABILITY TO USE, OF THE FREETYPE PROJECT.

2. Redistribution

-------------- This license grants a worldwide, royalty-free, perpetual and irrevocable right and license to use, execute, perform, compile, display, copy, create derivative works of, distribute and sublicense the FreeType Project (in both source and object code forms) and derivative works thereof for any purpose; and to authorize others to exercise some or all of the rights granted herein, subject to the following conditions:

- Redistribution of source code must retain this license file (`FTL.TXT`) п unaltered; any additions, deletions or changes to the original files must be clearly indicated in accompanying documentation. The copyright notices of the unaltered, original files must be preserved in all copies of source files.
- ш Redistribution in binary form must provide a disclaimer that states that the software is based in part of the work of the FreeType Team, in the distribution documentation. We also encourage you to put an URL to the FreeType web page in your documentation, though this isn`t mandatory.

These conditions apply to any software derived from or based on the FreeType Project, not just the unmodified files. If you use our work, you must acknowledge us. However, no fee need be paid to us.

#### 3. Advertising

--------------

Neither the FreeType authors and contributors nor you shall use the name of the other for commercial, advertising, or promotional purposes without specific prior written permission.

We suggest, but do not require, that you use one or more of the following phrases to refer to this software in your documentation or advertising

materials: `FreeType Project`, `FreeType Engine`, `FreeType library`, or `FreeType Distribution`.

As you have not signed this license, you are not required to accept it. However, as the FreeType Project is copyrighted material, only this license, or another one contracted with the authors, grants you the right to use, distribute, and modify it. Therefore, by using, distributing, or modifying the FreeType Project, you indicate that you understand and accept all the terms of this license.

4. Contacts

--------------

There are two mailing lists related to FreeType:

п freetype@nongnu.org

> Discusses general use and applications of FreeType, as well as future and wanted additions to the library and distribution. If you are looking for support, start in this list if you haven`t found anything to help you in the documentation.

freetype-devel@nongnu.org .

> Discusses bugs, as well as engine internals, design issues, specific licenses, porting, etc.

Our home page can be found at

http://www.freetype.org

# Index

# $\blacktriangle$

AC adaptor additional [4-19](#page-57-0) connecting [2-6](#page-19-0)

# B

**Battery** extending life [4-12](#page-50-0) monitoring capacity [4-10](#page-48-0) save mode [5-3](#page-61-0)

Bluetooth [7-6](#page-83-0)

# $\bigcap$

Cleaning the computer [1-9](#page-11-0)

Cooling vents [3-10](#page-37-0)

# D

Display automatic power off [5-2](#page-60-0) screen [3-2](#page-29-0)

Documentation list [2-1](#page-14-0)

Dual Pointing Device Touch Pad [6-8](#page-73-0)

# E

Equipment checklist [2-1](#page-14-0)

External monitor problems [6-11](#page-76-0)

# G

Graphics Processing Unit [3-11](#page-38-0)

# H

HDMI Micro port [3-4](#page-31-0)

# K

Keyboard function keys [4-5](#page-43-0) problems [6-6](#page-71-0) Windows special keys [4-7](#page-45-0)

# M

Media care Card care [4-13](#page-51-0)

memory media card inserting [4-14](#page-52-0) removing [4-15](#page-53-0)

Memory media slot [4-12](#page-50-0)

Moving the computer [1-9](#page-11-0)

# P

Password power on [5-3](#page-61-0)

Pointing Device Touch Pad [3-8](#page-35-0)

Power

Hibernation Mode [2-13](#page-26-0) panel on/off [5-3](#page-61-0) Shut Down mode [2-11](#page-24-0) Sleep Mode [2-12](#page-25-0) turning off [2-11](#page-24-0) turning on [2-8](#page-21-0)

Problems Analyzing the problem [6-2](#page-67-0) Battery [6-5](#page-70-0) Dual Pointing device [6-7](#page-72-0) External monitor [6-10](#page-75-0) Hardware and system checklist [6-4](#page-69-0) Internal display panel [6-6](#page-71-0) Internal Storage [6-7](#page-72-0) Keyboard [6-6](#page-71-0) Memory Media Card [6-7](#page-72-0) Overheating power down [6-5](#page-70-0) Power [6-5](#page-70-0) Real-Time Clock [6-6](#page-71-0) Sound system [6-10](#page-75-0) TOSHIBA support [6-12](#page-77-0) Touch Pad [6-8](#page-73-0) USB device [6-9](#page-74-0) USB mouse [6-9](#page-74-0)

Sound system problems [6-10](#page-75-0)

TOSHIBA Display Utility [5-1](#page-59-0)

Touch Screen [4-3](#page-41-0)

# U

 $\top$ 

USB device problems [6-9](#page-74-0)

# $\overline{V}$

Video mode [4-20](#page-58-0)

Video RAM [3-10](#page-37-0)

# W

Web Camera (front) [3-3](#page-30-0)

Wireless communication [7-4](#page-81-0)

# R

Recovery Media [5-6](#page-64-0)

Recovery Partition [5-6](#page-64-0)

Restarting the computer [2-11](#page-24-0)

# S

SD/SDHC/SDXC Card formatting [4-13](#page-51-0) note [4-13](#page-51-0)

Sleep Mode setting [2-12](#page-25-0)